農林水産省補助事業

米国

# 電子申請用説明書:

# フォーム FDA2541f

(水分活性/組成制御食品殺菌条件工 程申請) (仮訳)

# 2018 年 6 月

日本貿易振興機構(ジェトロ)

農林水産・食品部 農林水産・食品課

本仮訳は、2016 年 1 月に公表された米国 電子申請用説明書:フォーム FDA2541f(水分活 性/組成制御食品殺菌条件工程申請)(仮訳)をジェトロが仮訳したものです。ご利用にあ たっては、原文もご確認ください。

【免責条項】本資料で提供している情報は、ご利用される方のご判断・責任においてご使用 ください。ジェトロでは、できるだけ正確な情報の提供を心掛けておりますが、本資料で提 供した内容に関連して、ご利用される方が不利益等を被る事態が生じたとしても、ジェトロ および執筆者は一切の責任を負いかねますので、ご了承ください。

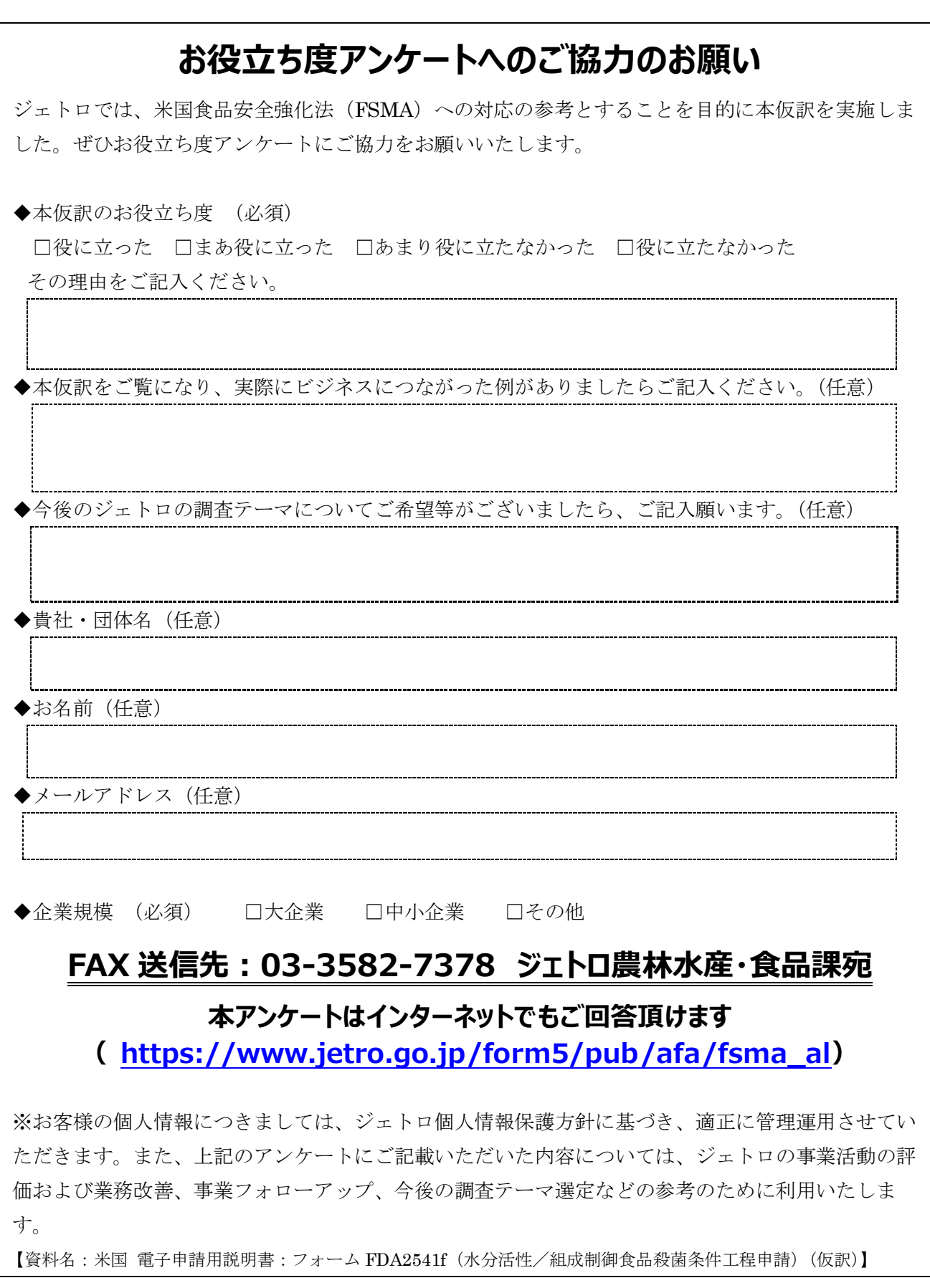

# 電子申請用説明書: フォーム FDA2541f (水分活性/組成制御食品殺菌条件 工程申請)

米国保健社会福祉省

食品医薬品局(FDA)

食品安全・応用栄養センター

2016 年 1 月

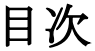

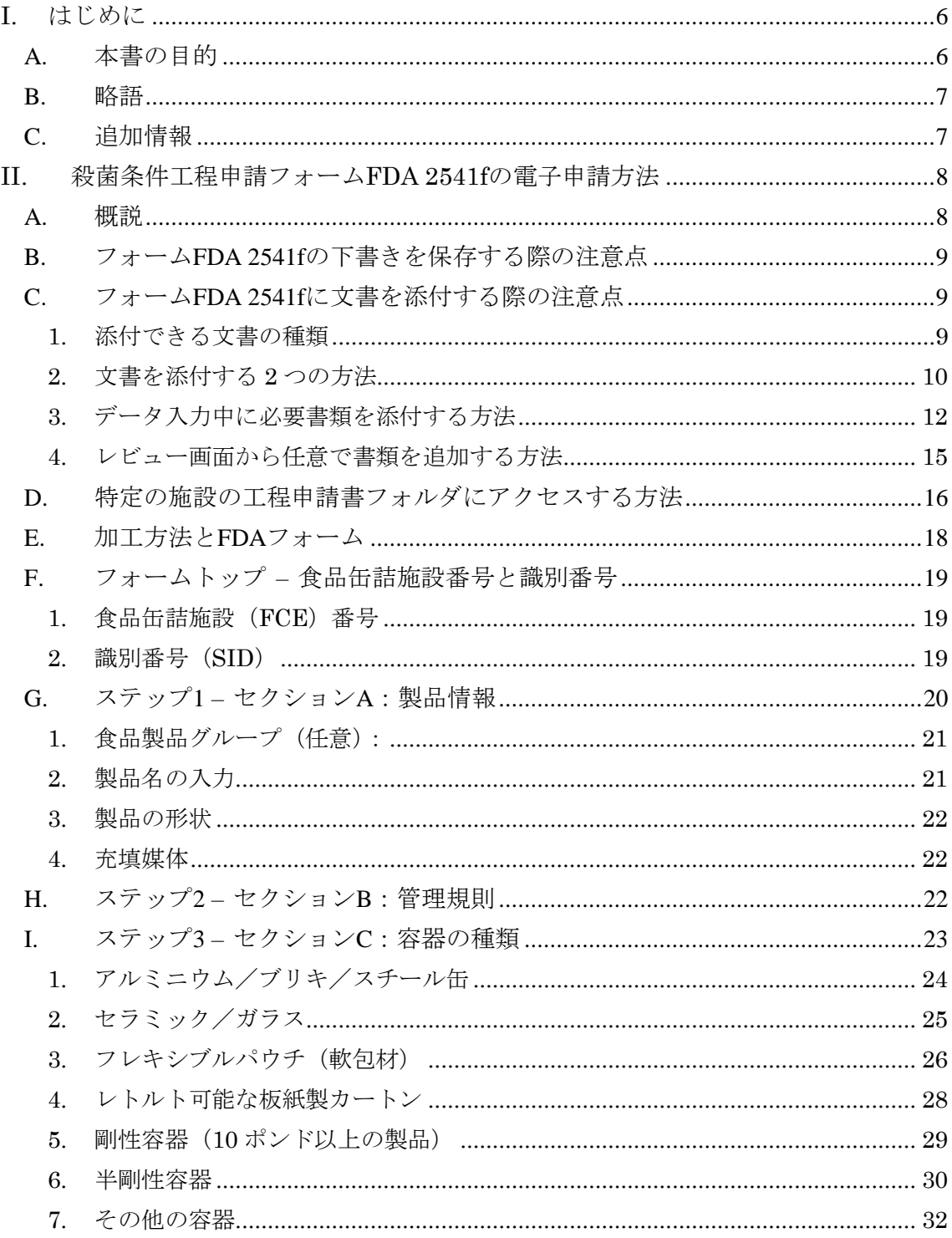

 $$\rm 2$$  Copyright<br>(C) 2018 JETRO. All rights reserved.

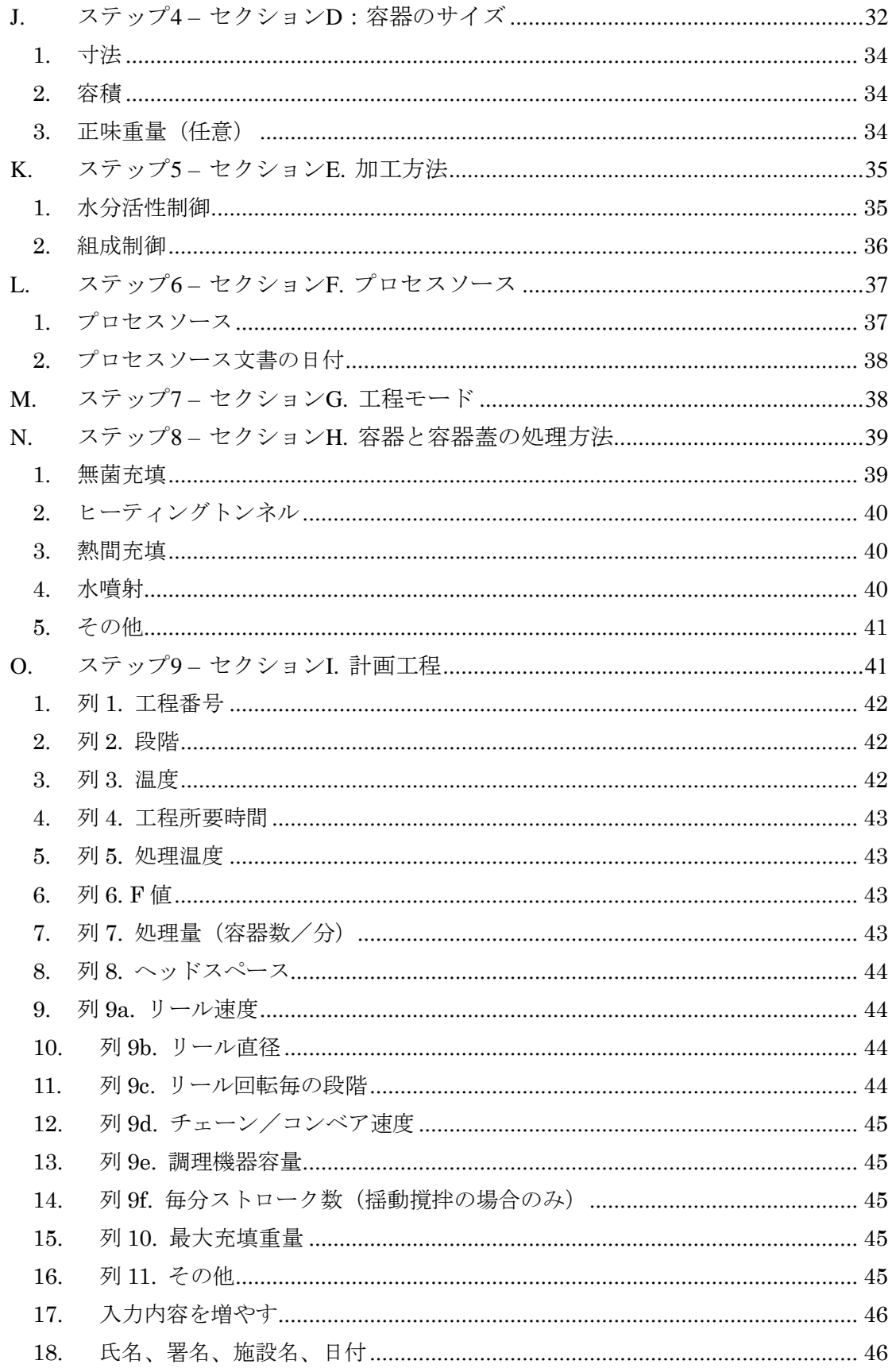

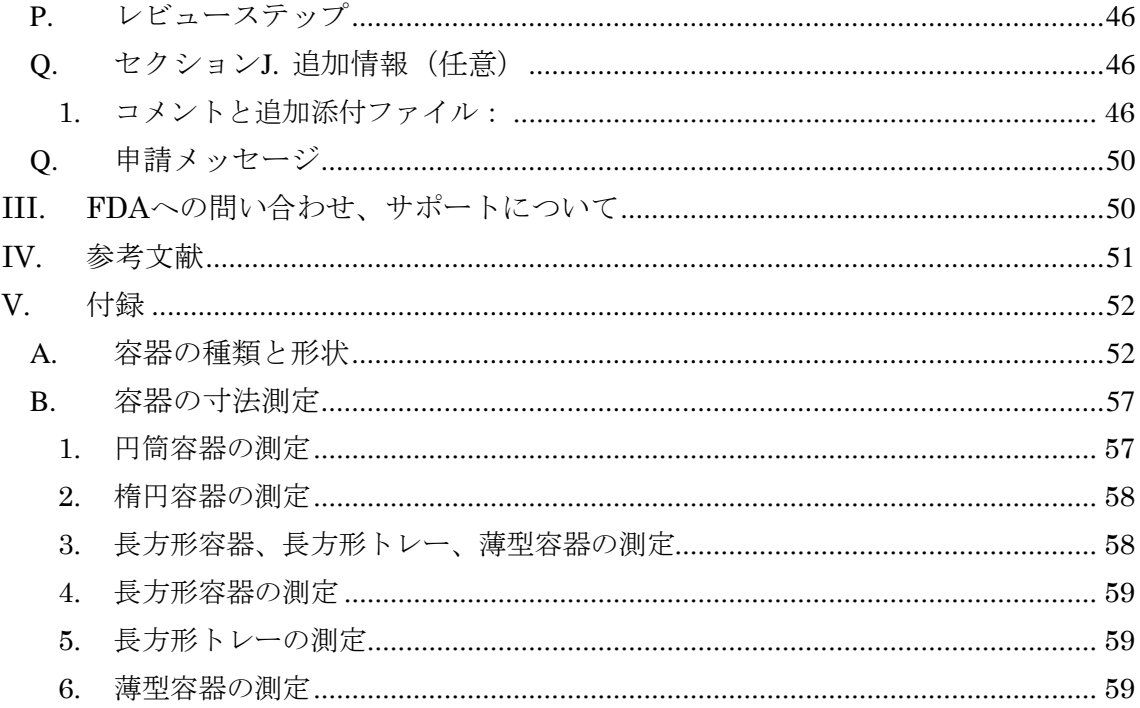

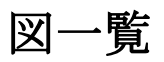

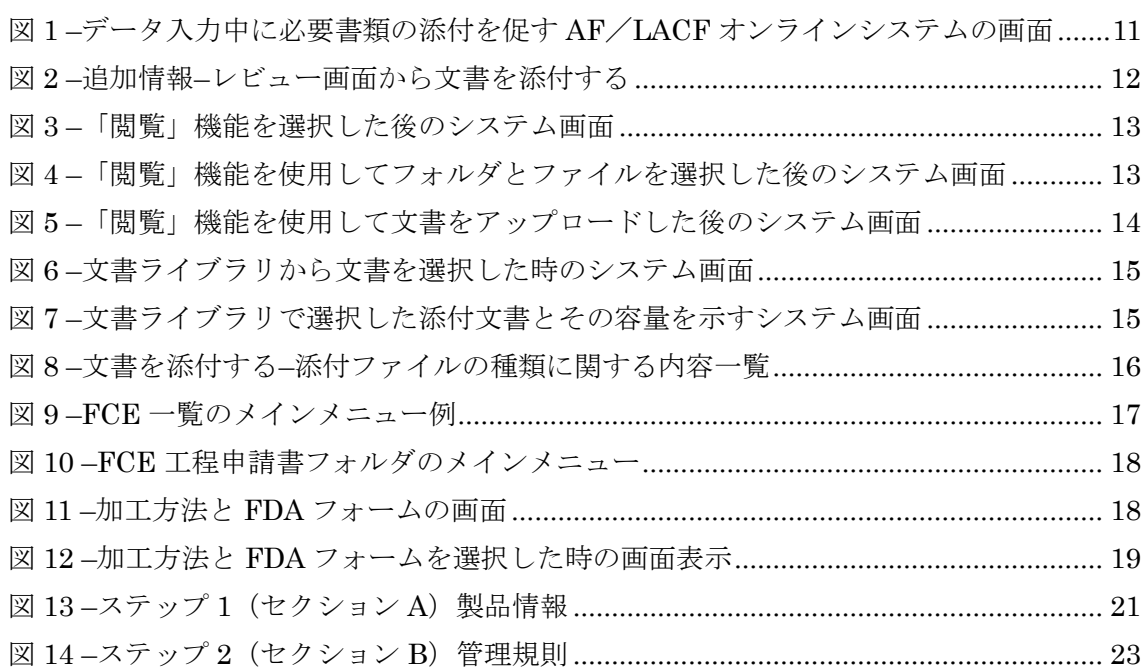

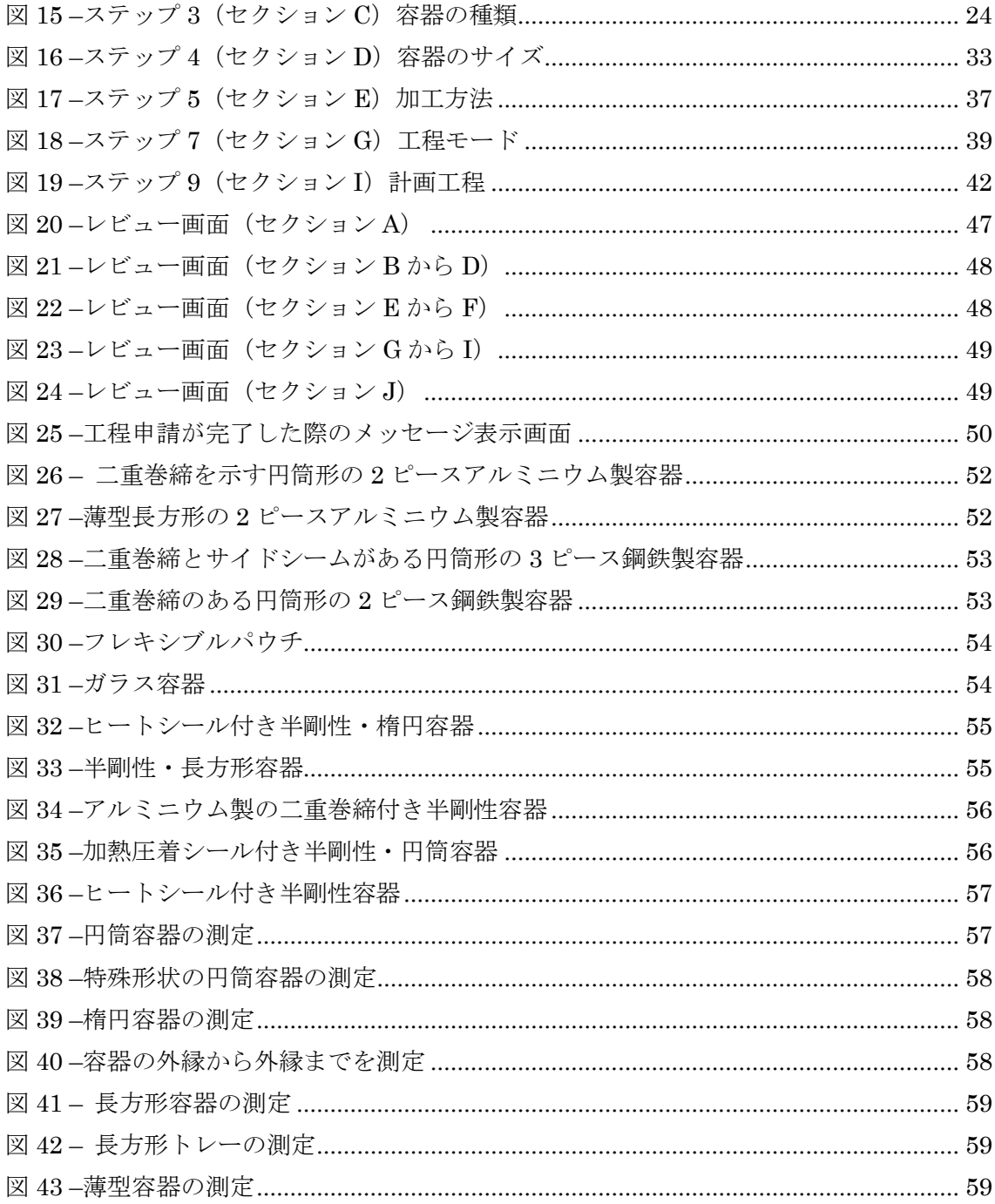

#### <span id="page-9-0"></span>I. はじめに

# <span id="page-9-1"></span>A. 本書の目的

本書は次の方を対象とする。

- 密封容器に包装された熱処理済み低酸性食品(「低酸性缶詰食品」や「LACF」と言われ ている)を製造、加工、または包装する営利を目的とする加工業者<sup>1</sup>
- そのような営利を目的とする加工業者を代理する権限をもつ者<sup>2</sup>

LACF を製造、加工、または包装する営利を目的とする加工業者は、米国連邦規則集 21 CFR 108.35(c)(1)の登録要件および 21 CFR 108.35(c)(2)の殺菌条件工程申請要件を課され る。それらの規定により、次の 2 種類の基本的な提出物が必要となる。

- フォーム FDA 2541 による食品缶詰施設の登録:
- 以下のフォームによる殺菌条件工程の申請:
- フォーム FDA 2541d(低酸性レトルト食品殺菌条件工程申請)
- フォーム FDA 2541f(水分活性/組成制御食品殺菌条件工程申請)
- フォーム FDA 2541g(低酸性無菌システム食品殺菌条件工程申請)

本書では、電子フォーム FDA 2541f (水分活性/組成制御食品殺菌条件工程申請)によ る申請方法について詳述する。

フォーム FDA 2541f は、以下を対象とする。

- 微生物の増殖の原因となる水分の量によってその増殖を制御した低酸性食品(例:「水 分制御」製品)
- 複数の物理的/または物理化学的障害によって微生物の増殖を制御した低酸性食品 (例:「組成制御」製品)

本書では、以下についての説明は行わない。

 $\overline{a}$ 

• 紙媒体でフォーム FDA 2541f(水分活性/組成制御食品殺菌条件工程申請)を申請する 場合についての説明

<sup>1</sup> 熱処理された低酸性食品の包装に使用される密封容器の中には「缶」ではないものもある が(例:パウチ、ガラス瓶)、「低酸性缶詰食品」という用語は「密封容器に包装された熱処 理済み低酸性食品」の略称として長年使用されており、本書の目的においてもこの用語(お よびその略語 LACF)を使用することにする。

<sup>2</sup> 営利を目的とする加工業者の代理となる権限を与えられた個人は、2 人以上の営利を目的 とする加工業者の代理を務めることもある。参考文献 1 は FDA の電子申請システムに関す るものであり、同システムの各正規ユーザーの責任について明記している。

- フォーム FDA 2541d(低酸性レトルト食品殺菌条件工程申請)および FDA2541g(低 酸性無菌システム食品殺菌条件工程申請)の電子媒体または紙媒体での提出についての 説明
- フォーム FDA 2541e(酸性化食品)の電子媒体または紙媒体での提出についての説明
- 施設登録フォーム FDA 2541 の電子媒体または紙媒体での提出についての説明
- 酸性化食品(AF)と LACF に関する電子システム(AF LACF オンライシステムと呼 ぶ)の使用方法についての説明

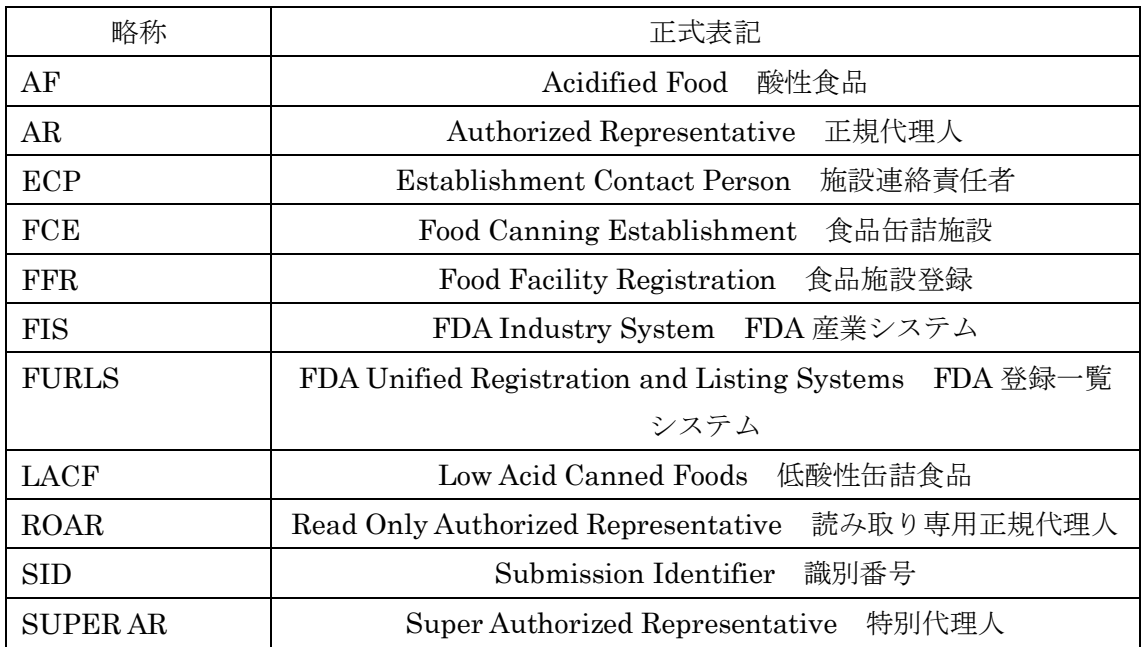

# <span id="page-10-0"></span>B. 略語

# <span id="page-10-1"></span>C. 追加情報

営利を目的とする LACF の加工業者の登録および殺菌条件工程申請に関する追加情報に ついては、ガイダンスである「産業向けガイダンス:フォーム FDA 2541(食品缶詰施設登 録) および FDA 2541d、FDA 2541e、FDA 2541f および FDA 2541g (食品殺菌条件工程 申請書類)の電子媒体または紙媒体による FDA への提出」(参考文献 1 および参考文献 1 の付録)を参照すること。

「AF/LACF に関する電子システムの使い方」(参考文献 2 および参考文献 2 の付録) では以下について網羅している。

- 電子申請用ポータル
- 産業システム(FIS)電子ポータルによる FIS アカウントの取得方法
- FIS 電子ポータルによる電子 AF/LACF システムへの入り方

Copyright(C) 2018 JETRO. All rights reserved.

- 施設の電子 AF/LACF システムの殺菌条件工程申請セクションにおけるナビゲー ションに関する概説
- 施設連絡責任者による電子 AF/LACF システムのアクセス管理方法
- 殺菌条件工程申請書フォルダの仕組みに関する概説
- 殺菌条件工程申請書の管理方法、および
- 殺菌条件工程申請書の検索方法

#### <span id="page-11-0"></span>II. 殺菌条件工程申請フォームFDA 2541fの電子申請方法

#### <span id="page-11-1"></span>A. 概説

電子フォーム FDA 2541f には、10 のステップがある(セクション A~J)。

- 電子フォーム FDA 2541f の必須入力欄は全て入力すること。任意情報は以下の 3 つ のセクションのみ。
	- ステップ 1 (セクション A) の設問 1 (食品製品グループ)
	- ステップ 4 (セクション D) の設問 3 (正味重量 (任意))
	- セクション J の追加情報(任意)
- 複数のサイズまたは種類の容器で製品を製造、加工、梱包する場合は、フォーム FDA 2541f を容器のサイズおよび種類ごとに申請しなければならない。
- **奥品に複数の形状がある場合(例:角切り、ぶつ切り、カット、切り身)は同じフ** ォーム FDA 2541f で提出できるが、以下を条件とする。
	- それ以外の要素(例:容器の種類またはサイズ)について別々の申請が不要 である。
	- フォーム FDA 2541f のステップ 9 (セクション I)で入力した工程情報が製 品の各形状に適応している。伝熱速度が製品の形状によって異なる場合は、 製品の形状の中で最も時間のかかる加熱設計の工程を申請しなければならな い。申請フォームのコメント欄には、加熱に最も時間のかかる製品形状の設 計を記入する。
- 複数の製品充填媒体がある場合は同じフォーム FDA2541f で提出できるが、以下を 条件とする。
	- 「製品充填媒体」以外の因子(例:容器の種類またはサイズ)について別々 の申請が不要である。
	- フォーム FDA 2541f のステップ 9 (セクション I) で入力した工程情報が製 品の種類に適応している。伝熱速度が製品の種類によって異なる場合は、製 品充填媒体の中で最も時間のかかる加熱設計の工程を申請しなければならな い。申請フォームのコメント欄には、加熱に最も時間のかかる充填媒体を記 入する。
- 組成にわずかな違いのある製品が複数ある場合(例:ストロベリーシェイク用のベ ース、バニラシェイク用のベース)は同じフォーム FDA 2541f で提出できるが、以 下を条件とする。
	- それ以外の要素(例:容器の種類またはサイズ)について別々の申請を不要 としている、および
	- フォーム FDA 2541f のステップ 9(セクション I)で入力した工程情報が製 品の各組成に適応している。伝熱速度が製品の組成によって異なる場合は、 最も時間のかかる加熱設計の工程を申請しなければならない。申請フォーム のコメント欄には、どの組成が加熱に最も時間がかかるかを記入する。
- 製品のブランド名は、製品名に含まないこととする。ただし、異なる計画工程によ り製造された製品を区別する必要がある場合は、製品名の一部としてブランド名を 含む必要性が生じることがある。各ブランドの計画工程が全く同じであれば、複数 のブランド名で製造、加工、または包装される製品のブランド名のそれぞれについ て、別々のフォーム FDA 2541f を提出する必要はない。

#### <span id="page-12-0"></span>B. フォームFDA 2541fの下書きを保存する際の注意点

フォーム FDA 2541f に入力する情報は総じて、データ入力プロセスの各ステップで保存 でき、また途中でシステムを終了したり、後で戻ってフォームの続きのセクションからデー タ入力を開始したりできる。ただし、この電子システムは必須情報と任意情報とを区別する。 フォームのセクションでデータ入力を開始すると、当該セクションの必須情報全てのデー タの入力が完了するまで「Save and Exit」(保存して終了)機能は使用できない。このため、 フォームの新しいセクションへの入力は、そのセクションのデータ入力を完了できる見込 みがあるときにのみ、始めることをお勧めする。

同様に、関連する製品(複数のサイズの容器で製造、加工、包装した製品など)について 別々のフォームを提出する場合や、それら各製品に関する情報の多くが同じになる場合、こ の電子システムでは以前提出したフォームを自身の下書きフォルダに複製でき、それを編 集して(例: 容器サイズを変更)そのまま FDA に提出することができる(参考文献 2のフ ォームの複製方法に関する説明を参照)。以前提出したフォームを編集する際、編集した情 報は自身の下書きフォルダに保存でき、後で編集を再開することも可能である。ただし、そ のフォーム内の必須情報をいくつか削除して新たな情報に書き換えないまま保存しようと すると、システムによりその必須情報を追加してから保存するよう促すことがあるので注 意が必要である。

#### <span id="page-12-1"></span>C. フォームFDA 2541fに文書を添付する際の注意点

#### <span id="page-12-2"></span>1. 添付できる文書の種類

フォーム FDA 2541f のセクションの中には、フォームに電子ファイルを添付して書類を

提出しなければならないものがある(図 1 参照)。さらに、「Review」(レビュー)画面では、 FDA によるフォームの確認に備えて書類を任意で追加することができる(図 2 参照)。例え ば写真や図表、その他補足書類などがそれにあたる。電子 AF/LACF システムで対応して いる添付ファイルの形式は(1)PDF、(2)JPG、(3)GIF、(4)XLS、(5)XLSX、(6) DOC、(7)DOCX、(8)RTF、および(9)TXT である。FCE の AF/LACF オンライン システム内では、添付ファイルのファイル名は重複できない。

#### <span id="page-13-0"></span>2. 文書を添付する 2 つの方法

文書の添付には 2 つの方法がある。

- 「閲覧」機能を使用して個人のパソコンまたはネットワークから文書を添付する。その 場合は、FCE の AF/LACF オンラインシステム内にある「文書ライブラリ」に新たな 文書を追加することになる。新たな文書のファイル名は、文書ライブラリの既存の文書 とは重複しないこと。
- 「文書ライブラリ」機能を使用して、事前に FCE の AF/LACF オンラインシステムに 送信しておいた文書を添付する。その場合は、FCE の AF/LACF オンラインシステム 用に重複しないファイル名の文書を添付することになるため、再度そのファイル名を変 更する必要はない。つまり、FCE の「文書ライブラリ」内からの文書を添付することで、 複数の SID に同一の文書を付与できるため、新たな SID に文書を添付するたびに文書 に異なるファイル名を付ける必要はない。

図 1 は FCE の AF/LACF オンラインシステムが、データ入力時に必要書類の添付を促 した際の「Browse」(閲覧)または「Document Library」(文書ライブラリ)を選択するボ タンを表示する画面の一例である。データ入力時の必要添付ファイルの追加方法について は、後述(セクション II.C.3 参照)する。

# <span id="page-14-0"></span>図 1 –データ入力中に必要書類の添付を促す AF/LACF オンラインシステムの画面

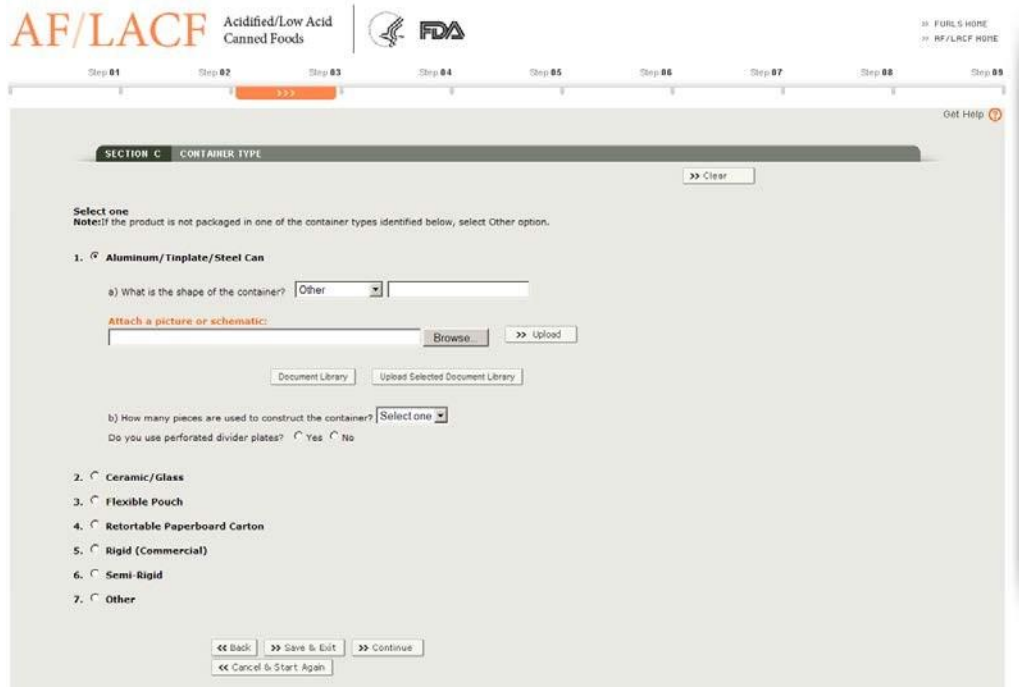

フォームのセクションに必須情報全てを入力したら、AF/LACF オンラインシステムに 「Review」(レビュー)画面が表示される。このレビュー画面には提出前の全ての申請書が 表示されるので、ここから FDA のフォームの確認に備えた書類を任意で添付することがで きる。レビュー画面の詳細については本書のセクション II.P を参照すること。図 2 は、 「Review」(レビュー)画面に表示される「Additional Info」(追加情報)セクションの一

例を示している。この「Additional Info」(追加情報)画面は、「Browse」(閲覧)または 「Document Library」(文書ライブラリ)機能を選択するボタンを表示する。「Review」(レ ビュー)画面での必要添付ファイルの追加方法については、後述(セクション II.C.4 参照)

する。

# <span id="page-15-1"></span>図 2 –追加情報–レビュー画面から文書を添付する

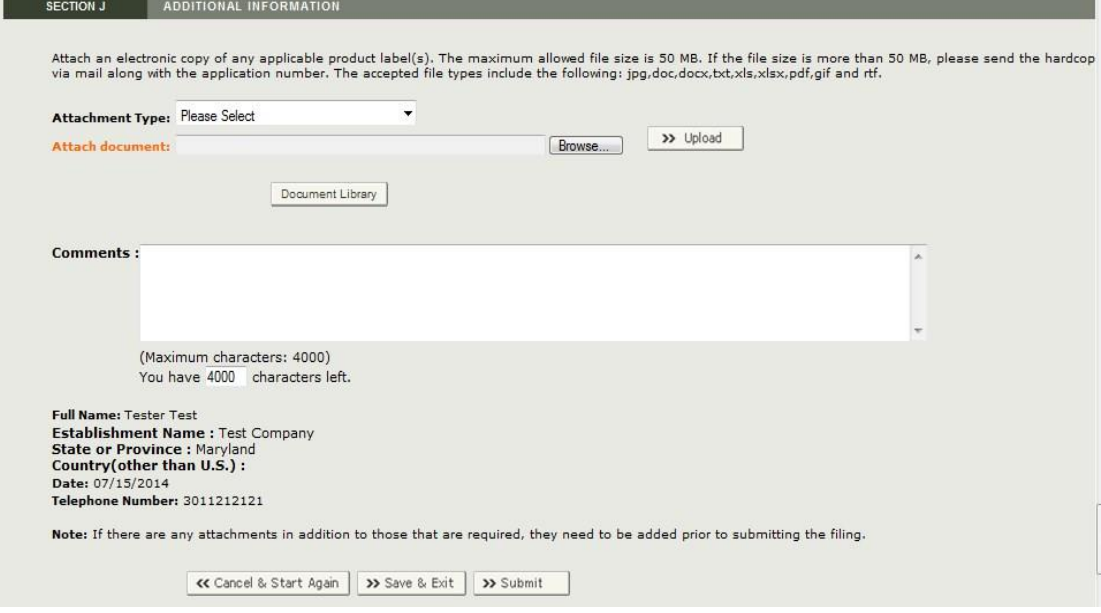

# <span id="page-15-0"></span>3. データ入力中に必要書類を添付する方法

a) 「閲覧」機能を使用して文書を添付する方法

「閲覧」機能を使用して自身のパソコンまたはネットワークから文書を添付する際の手 順は以下のとおりである。

- 「Browse」(閲覧)を選択して自身のパソコンシステムまたはネットワークファイ ルのフォルダを表示する(図 3 参照)。
- 添付する文書が入っているフォルダを選択し、さらにそのフォルダから文書を選択 する。
- 「Open」(開く)をクリックする。システムによりフォルダのパスとファイル名が 画面上に入力される(図 4 参照)。
- 「Upload」(アップロード)を選択する。アップロードされたファイル名とその容 量がシステムによって画面に表示される(図5参照)。またシステム上で(1)ファ イル内容が見られるリンクを選択する、または(2)添付した文書を取り外すことが できる。

# <span id="page-16-0"></span>図 3 –「閲覧」機能を選択した後のシステム画面

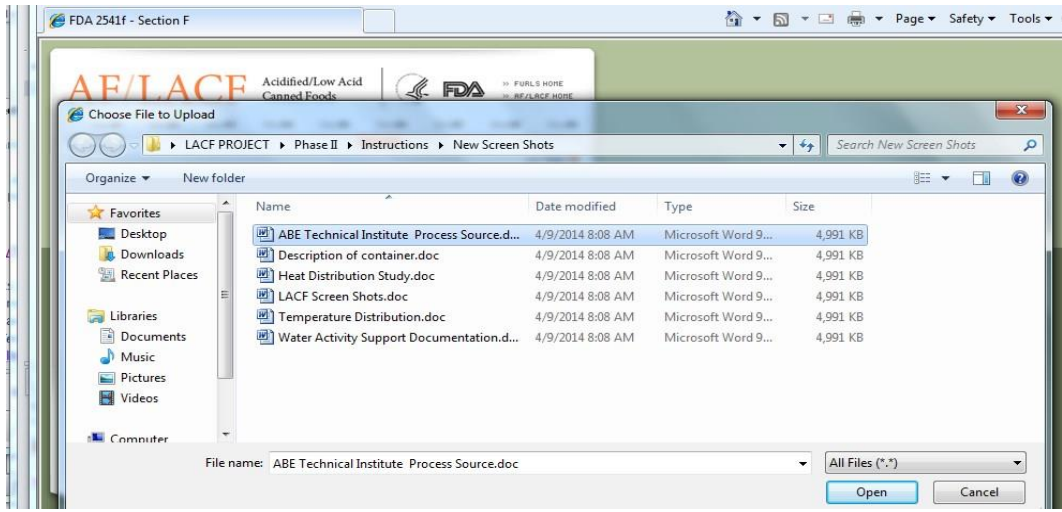

# <span id="page-16-1"></span>図 4 –「閲覧」機能を使用してフォルダとファイルを選択した後のシステム画面

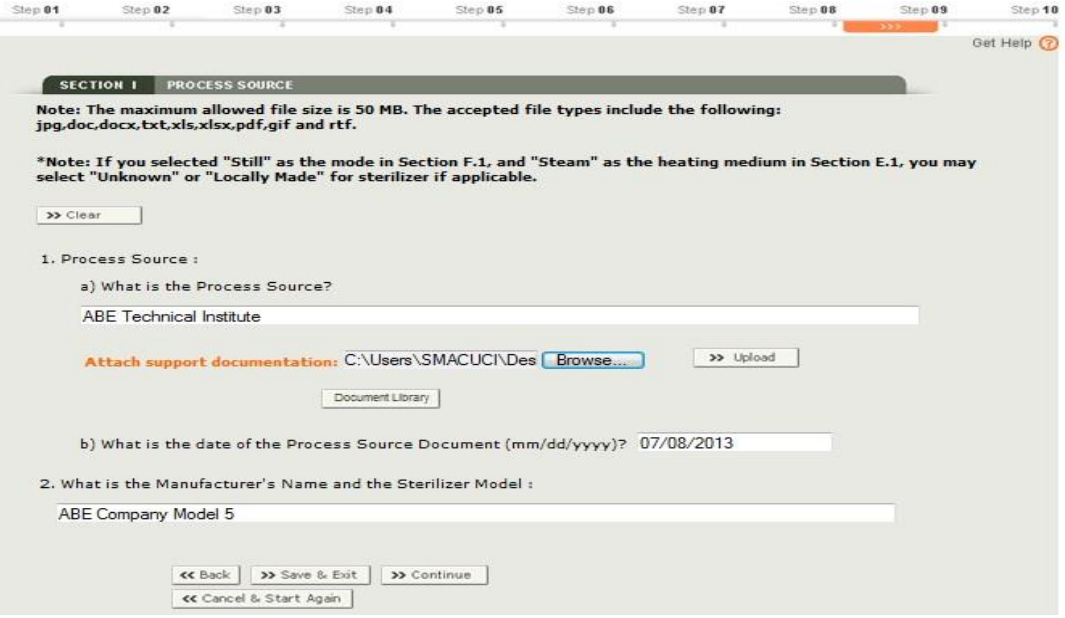

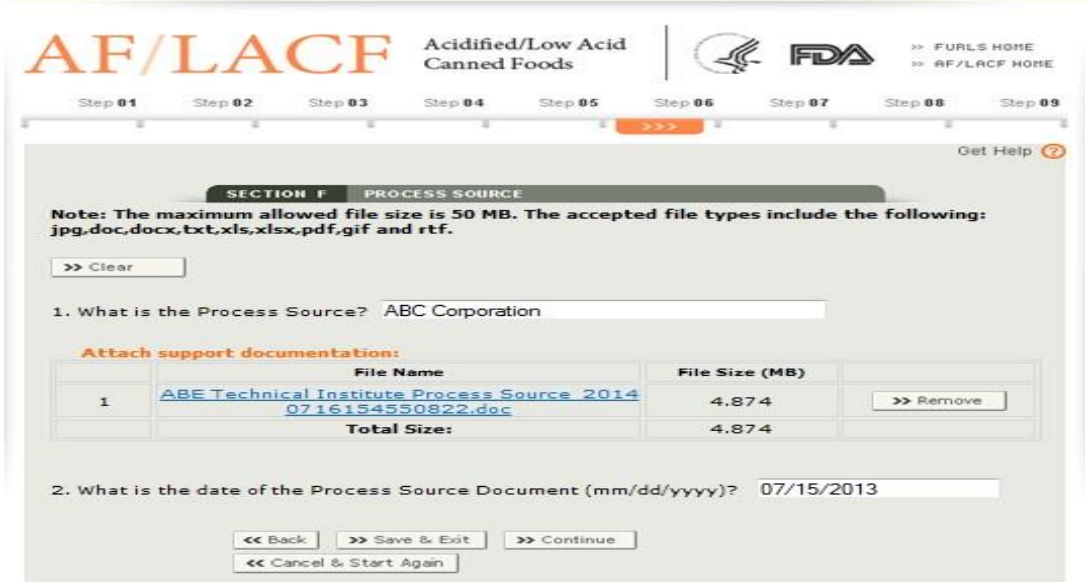

<span id="page-17-0"></span>図5-「閲覧」機能を使用して文書をアップロードした後のシステム画面

b) 「文書ライブラリ」機能を使用して文書を添付する方法

FCE の AF/LACF オンラインシステムにある「文書ライブラリ」から文書を添付す る際の手順は以下のとおりである。

- 「Document Library」(文書ライブラリ)を選択し、FCE の申請 SID に対応する文 書ライブラリを表示する(図6参照)。
- 添付する文書名の横にあるチェックボックスを選択する。
- 「Upload Selected Document Library」(選択した文書ライブラリをアップロード する)を選択する。アップロードしたファイル名とその容量がシステムにより表示 される(図 7 参照)。またシステム上で(1)ファイル名からその内容が見られるリ ンクを選択する、または(2)添付した文書を取り外すことができる。

# <span id="page-18-1"></span>図 6 –文書ライブラリから文書を選択した時のシステム画面

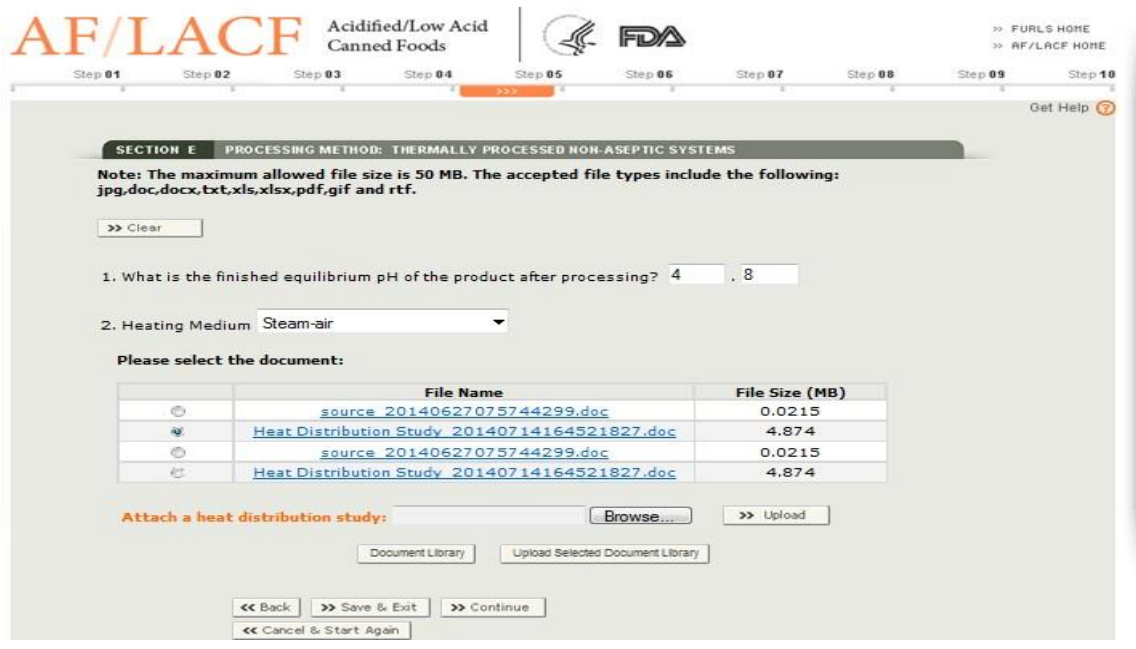

# <span id="page-18-2"></span>図 7 –文書ライブラリで選択した添付文書とその容量を示すシステム画面

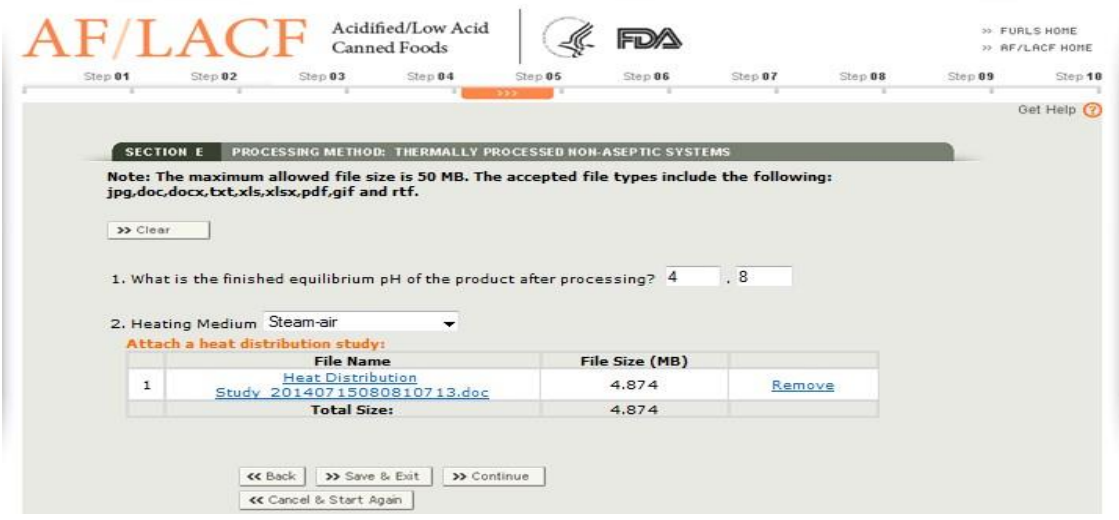

# <span id="page-18-0"></span>4. レビュー画面から任意で書類を追加する方法

「レビュー」画面の「追加情報」セクションでは、申請の最終確認の段階で追加書類が添 付できる。

「閲覧」または「文書ライブラリ」機能を使用して「レビュー」画面の「追加情報」から 文書を添付する際の手順は以下のとおりである。

• 「Type of Attachment」(添付ファイルの種類)の横にある下向きの矢印を選択し、 内容の一覧を表示させる。図 8 は、内容一覧の選択肢である「Memo/Letter」(メモ

/レター)、「Study」(調査結果)、「Lab Report」(実験報告)、「Container Schematic」 ( 容 器 図 解 )、「 Retort Schematic 」( レ ト ルト 図 解 )、「 Other Supporting Documentation」(その他補足書類)を表示する画面の一例である。

- 「Browse」(閲覧)機能を選択してセクション II.c.3.a のステップに従うか、あるい は「Document Library」(文書ライブラリ)機能を選択してセクション II.c.3.b.の ステップに従う。
- 添付書類の追加が完了するまで上記の作業を繰り返す。

#### <span id="page-19-1"></span>図 8 –文書を添付する–添付ファイルの種類に関する内容一覧

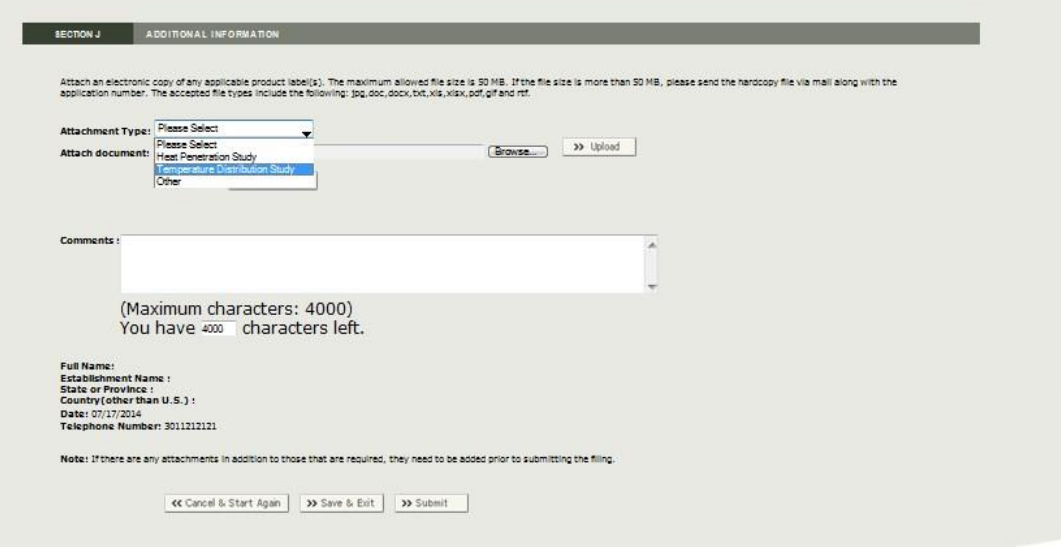

#### <span id="page-19-0"></span>D. 特定の施設の工程申請書フォルダにアクセスする方法

特定の施設の殺菌条件工程申請書フォルダにアクセスする際は、自身の FIS アカウント から FIS 電子ポータルに入り、AF/LACF の「Main Menu」(メインメニュー)を選択す ること。FIS 電子ポータルへの入り方については参考文献 2 を参照すること。AF/LACF のメインメニューから「Access AF/LACF Process Filing」(AF/LACF 申請にアクセスす る)を選択すること。

アクセス権限のある食品缶詰施設(FCE)番号の一覧がシステムにより表示される(図 9)。FCE 番号へのアクセス権限を 1 つでも持っていれば、システムの画面にはその FCE の

「FCE Process Filing Folder」(FCE 殺菌条件工程申請書フォルダ)のメインメニューが表 示される (図 10)。

図 9 は、施設連絡責任者(ECP)であれば見ることのできる「FCE 一覧」のメインメニ ューを示す画面の一例である。画面上の「Manage User Role and Access」(ユーザーの役 割とアクセスを管理する)機能は、ユーザーが ECP として権限が与えられている場合のみ 表示される。

# <span id="page-20-0"></span>図 9 –FCE 一覧のメインメニュー例

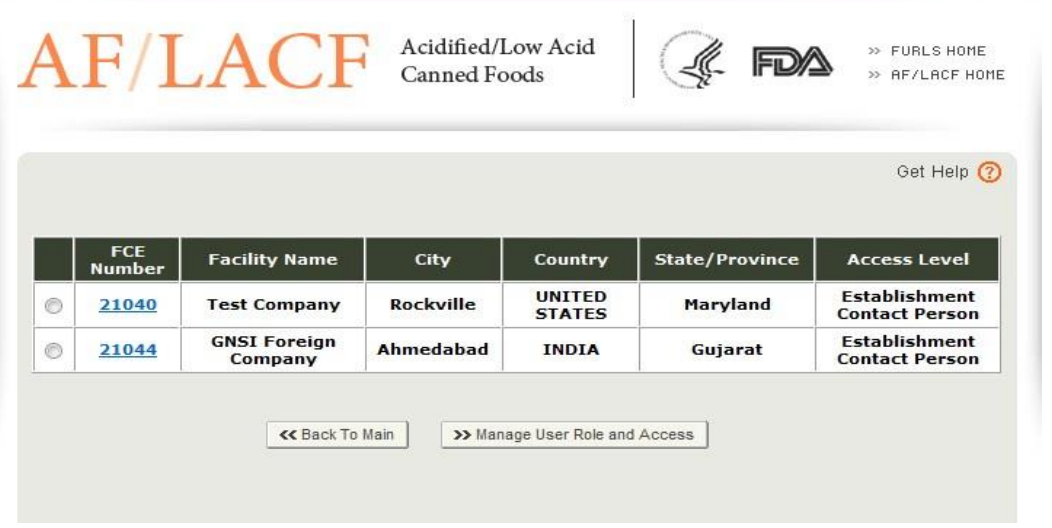

該当する FCE 番号を選択し、当該施設の FCE 工程申請書フォルダのメインメニューに 行く。AF/LACF の申請書フォルダのメインメニュー画面は、FCE の AF/LACF オンラ インシステムの既存の情報により異なる。例えば、下書きフォルダに工程申請書がなければ (例:ユーザーが作成した工程申請書が全て提出済みだった場合)、AF/LACF の工程申請

書フォルダのメインメニューには、下書きフォルダ内に申請書類がないことを示すゼロ(0) が表示される。

図 10 は、施設連絡責任者(ECP)であれば見ることのできる FCE 工程申請書フォルダ のメインメニュー画面の一例である。ECP として権限のあるユーザーにはシステム上全て 同画面が表示され、それ以外のユーザーには「Manage User Role and Access」(ユーザー の役割とアクセスを管理する)機能は表示されない。

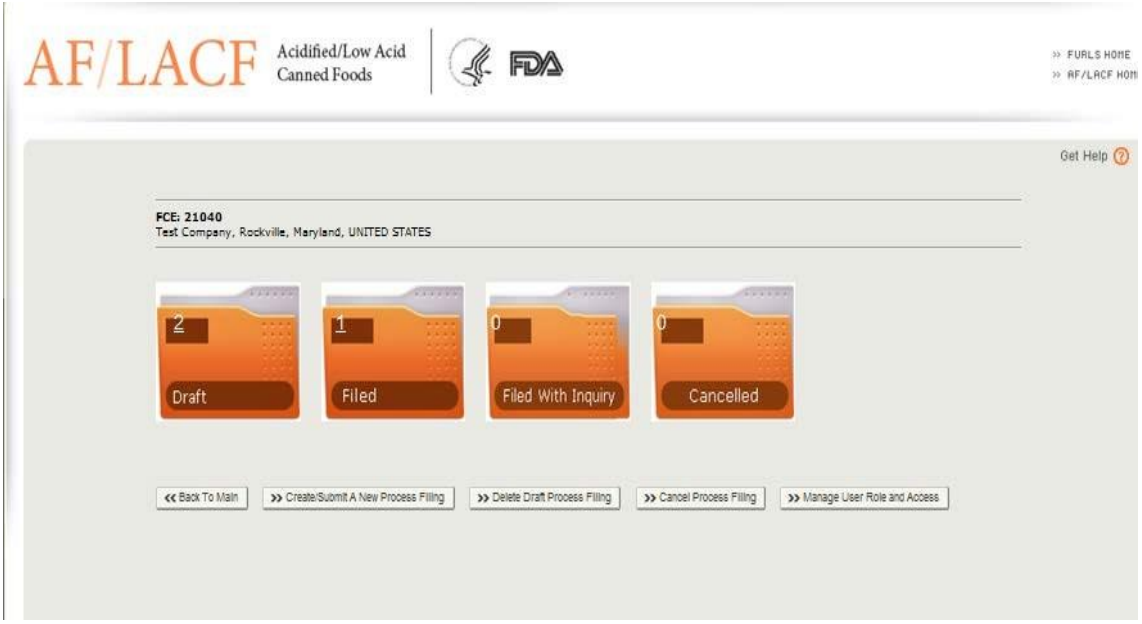

<span id="page-21-1"></span>図 10 –FCE 工程申請書フォルダのメインメニュー

「Create/Submit a New Process Filing」(新しい工程申請書を作成/提出する)を選択 すること。システム上に「Process Methods and Forms」(加工方法とフォーム)画面が表 示される。加工方法とフォームの選択については本書のセクション II.E を参照すること。

#### <span id="page-21-0"></span>E. 加工方法とFDAフォーム

図 11 は、選択可能な加工方法とフォームを表示する画面である。「Form 2541f – Water Activity/Formation Control Method」(フォーム 2541f – 水分活性/組成制御方法)を選択 し、「Continue」(続行)ボタンを選択して提出プロセスを開始すること。

# <span id="page-21-2"></span>図 11 –加工方法と FDA フォームの画面

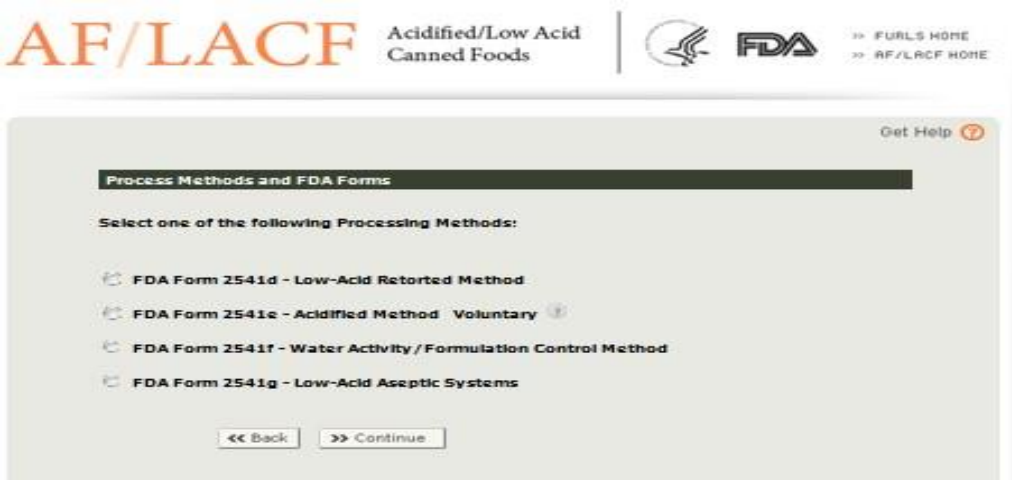

# <span id="page-22-0"></span>F. フォームトップ – 食品缶詰施設番号と識別番号

システムでは「セクション A」の前に、FCE と加工方法/FDA フォームの選択に基づい て、フォーム FDA 2541f のトップに FCE 番号と識別番号 (SID) が自動的に入力される (図 12)。「Date Received by FDA」(FDA 受領日)は FDA に電子申請をした日付を示し、 完了した申請に表示される。SID およびその付与方法に関する詳細情報の説明のセクショ ン II.F.2 を参照すること。

# <span id="page-22-3"></span>図 12 –加工方法と FDA フォームを選択した時の画面表示

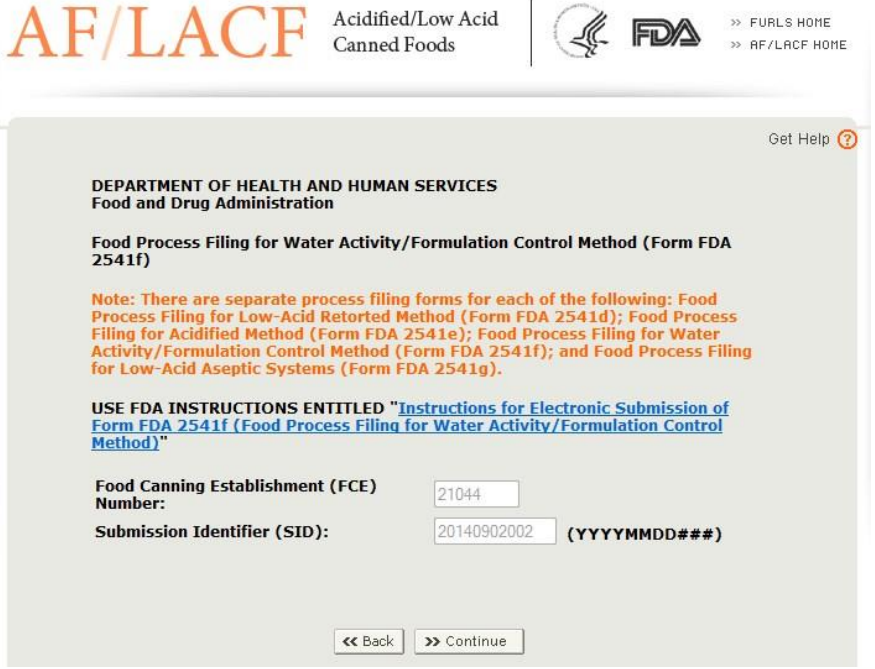

# <span id="page-22-1"></span>1. 食品缶詰施設(FCE)番号

FCE 番号はシステムにより自動的に入力される。

# <span id="page-22-2"></span>2. 識別番号(SID)

SID は新規の工程申請と関連付けられた番号で重複しないものである。SID はシステム により付与される。FCE 番号と SID の組み合わせにより工程申請フォームを特定する。 SID は以下の組み合わせである。

- (1) 工程申請フォームの作成日付(例:年、月、日)
- (2) 同日に作成された複数のフォームを区別する連続番号。連続番号は 001 から始まり 002、003 と、同日に作成された全てのフォームを重複なく特定するべく継続する。

同日に工程申請フォームを複数種類作成した場合(例:同日にフォーム FDA 2541f を 3

つ、フォーム FDA2541d を 3 つ作成)、連続番号が作成されたフォームに順番に 001 から 付与されていき、それぞれのフォームの種類について 001 から始まるのではない(以下の 例を参照)。

電子媒体で複数作成すると SID がシステムにより付与され、以下のフォーマットで自動 的にフォームに入力される。

「YYYY-MM-DD/SSS」

つまり

「YYYY」は暦年を示す(例:2013 年、2014 年)

「MM」は月を示す(例:02→2 月、10→10 月)

「DD」は日を示す(例:02→2 日、19→19 日、30→30 日)

「SSS」は付与された連続番号を示す(例:001、002、003)

SID の例は以下のとおりである。

2013-02-22/001: 2013 年 2 月 22 日に作成された 1 番目のフォーム FDA 2541f

2013-02-22/002: 2013 年 2 月 22 日に作成された 2 番目のフォーム FDA 2541f

2013-02-22/003: 2013 年 2 月 22 日に作成された 3 番目のフォーム FDA 2541f

2013-02-22/004: 2013 年 2 月 22 日にフォーム FDA 2541d で作成された 4 番目の 手順申請フォーム

- 2013-02-22/005: 2013 年 2 月 22 日に FDA 2541d で作成されたフォーム 5 番目の 手順申請フォーム
- 2013-02-22/006: 2013 年 2 月 22 日にフォーム FDA 2541d で作成された 6 番目の 手順申請フォーム

# <span id="page-23-0"></span>G. ステップ1 – セクションA:製品情報

上記図 12 のフォーム FDA 2541f のトップ画面から、「Continue」(続行)を選択するこ と。ステップ 1(セクション A)が表示される。

図 13 は、新しい工程申請書を作成する際のステップ 1 (セクション A)の画面である。

# <span id="page-24-2"></span>図 13-ステップ 1 (セクション A) 製品情報

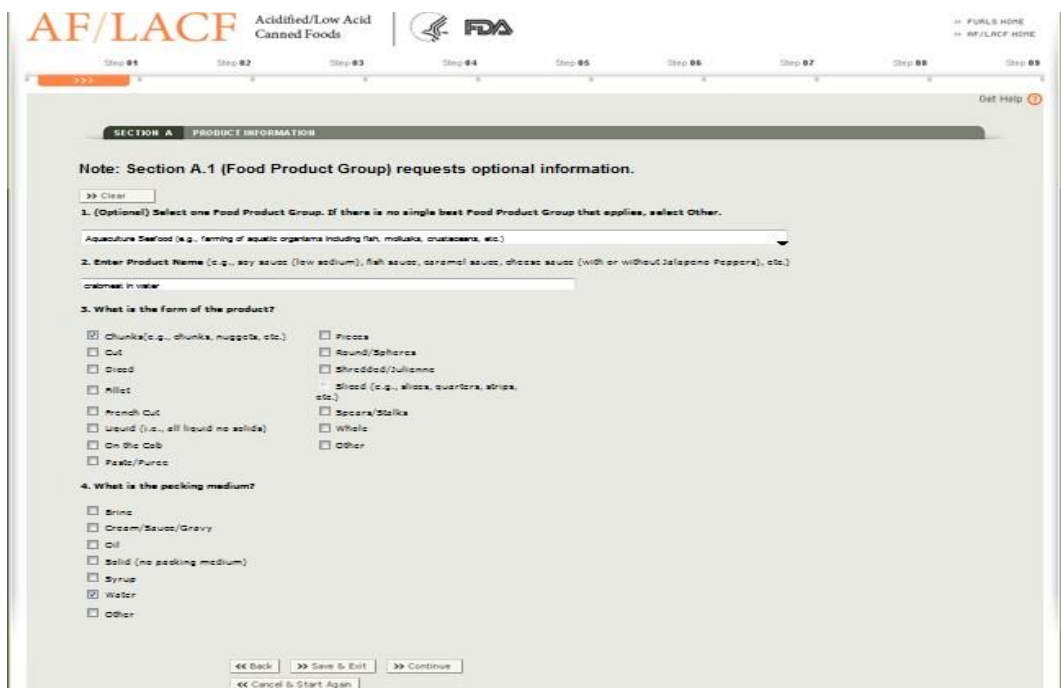

電子申請システムのステップ 1 (セクション A)は、製品名、製品の形状(例:ホール、 カット)、充填媒体(例:塩水、全て液体)に対する必須項目がある。またステップ 1(セ クション A)には、食品製品グループに関する任意情報もある(例:野菜、ベビー食品)。

## <span id="page-24-0"></span>1. 食品製品グループ(任意):

製品の特性をより理解するべく「食品製品グループ」についての情報を求めている。提供 された情報は、営利を目的とする施設に対し、FDA が調査をする優先度を決定する際に役 立つ。食品製品グループは任意情報である(必ずしも特定する必要はない)。この情報を入 力するにあたり適当な食品製品グループがない場合は「Other」(その他)を選択すること。

# <span id="page-24-1"></span>2. 製品名の入力

容器内の実際の食品または配合食品について記述すること(例:なすのスプレッド、チー ズソース、紅茶(RTD 飲料))。

• 製品名が外国語の場合は、最初にその英語名を入力し、その後に丸括弧で外国語名を入 力すること (例: sauce with cheese (salsa con queso))。

製品名には学名を含むことができる。学名がラテン語の場合は、その学名の一般的な英語 の訳語または表記も製品名に入れる必要がある(例:mushrooms (Agaricus bisporus) pieces and stems, in brine; Beans (Phaseolus vulgaris) in brine)。

• ブランド名は、異なる計画工程で製造された製品を区別するのに必要でない限り、製品 名に含むことはできない。

製品名に特殊な種類や加工方法、あるいは官能特性や視覚特性を示す限定的な用語を含 む製品もある。また、製品の中には仕切りで分けられて、複数の種類の食品を含んでいるも のもある。そのような製品については、それらの特性を明記すること。ただし、組成がわず かしか違わない複数の製品について同じフォーム FDA 2541f を提出する場合は、それらの わずかな組成の違いを製品名と合わせて示すこと(セクション II.A の説明を参照)。例えば、 ストロベリーシェイク用のベース、バニラシェイク用のベースについて同じフォーム FDA 2541f で提出しようとする場合は、それらの種類を製品名の一部として示すこと。以下に製 品名の例を示す。

- 「シェイク用ベース (ストロベリー、バニラ)」と入力する。
- 「チーズソース」ではなく、「チーズソース(ハラペーニョペッパー入り)」と入力する。
- 「しょうゆ」ではなく、「しょうゆ(低塩)」と入力する。

#### <span id="page-25-0"></span>3. 製品の形状

製品形状は容器の特徴ではなく、製品そのものの形や外観に関するものである(例:カッ ト、茎付き、ホール)。

申請フォームにあるリストから製品形状を 1 つまたは複数選択すること。本書のセクシ ョン II.A にある条件においては、同じフォーム FDA 2541f で複数の製品形状が報告でき る。リスト内に適当な製品形状がない場合は「Other」(その他)を選択し、所定の欄に製品 の形状について入力すること。

#### <span id="page-25-1"></span>4. 充填媒体

「充填媒体」は概して、固形部分に対し液体をかけた、あるいは加えた製品の液状部分の ことである。本書のセクション II.A にある条件においては、同じフォーム FDA 2541f で複 数の充填媒体が報告できる。

フォームにあるリストから充填媒体を 1 つまたは複数選択すること。製品が全て液体の 場合は「None」(なし)を選択すること。充填媒体がない場合は「Solid (no packing medium)」 (固形(充填媒体なし))を選択すること。

本セクションの入力が完了したら「Continue」(続行)を選択すること。

#### <span id="page-25-2"></span>H. ステップ2 – セクションB:管理規則

フォーム FDA 2541f の適用対象の製品は、米国連邦規則集 21 CFR 108.35 と 21 CFR パ ート 113 に従って規制される水分活性または組成により制御される低酸性食品のみである。 本書の参考文献 2 を参照すること。本電子システムでは、「管理規則」はフォームの「セク ション B」に自動的に入力されるので、自身での入力は不要である。本電子システムではフ オームに正しい管理規則が自動的に入力されるため、ステップ2(セクション B)はスキッ

プしてステップ 3 (セクション C) が表示される。参考までに、図 14 は、管理規則が自動 的に入力されたステップ2(セクション B)の画面である。

データ入力中のこの段階では「Save and Exit」(保存して終了)が選択できる。それによ り、ここまで入力した全ての情報が「Draft Folder」(下書きフォルダ)に保存される。 「Continue」(続行)を選択してステップ3の情報の入力に進むこともできる。

# <span id="page-26-1"></span>図 14-ステップ2(セクション B)管理規則

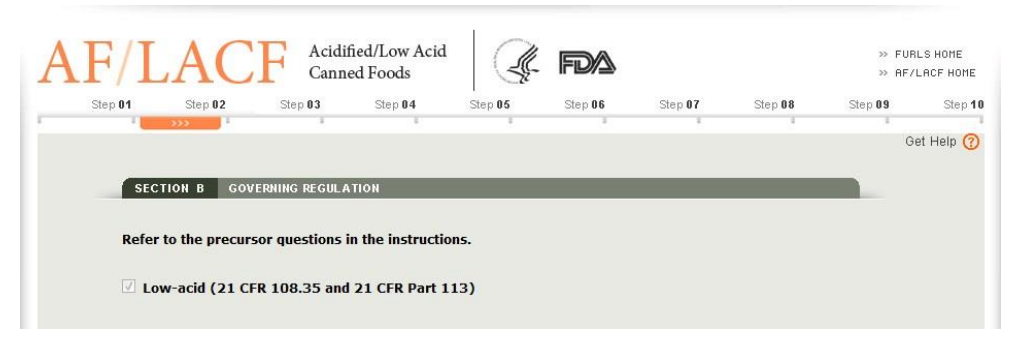

# <span id="page-26-0"></span>I. ステップ3 – セクションC:容器の種類

種類の異なる容器や同じ種類でもサイズが異なる容器は、別々のフォーム FDA 2541f と して申請しなければならない。そのため、提出するフォーム FDA 2541f では、必ず 1 つの 容器の種類を選択すること。同じ製品について追加で容器の種類および/または異なる容 器のサイズを申請する場合は、1 つの容器の種類およびサイズの製品のフォームを複製し、 そのフォーム上で情報を編集して、異なる容器の種類および/またはサイズを反映するこ とができる(参考文献 2 のフォームの複製方法に関する説明を参照)。容器の種類について の技術的な情報は付録 A の「容器の種類と形状」を参照すること。

図 15 は、ステップ 3 (セクション C) で選択できる容器の種類を示す画面の一例である。

# <span id="page-27-1"></span>図 15-ステップ 3 (セクション C) 容器の種類

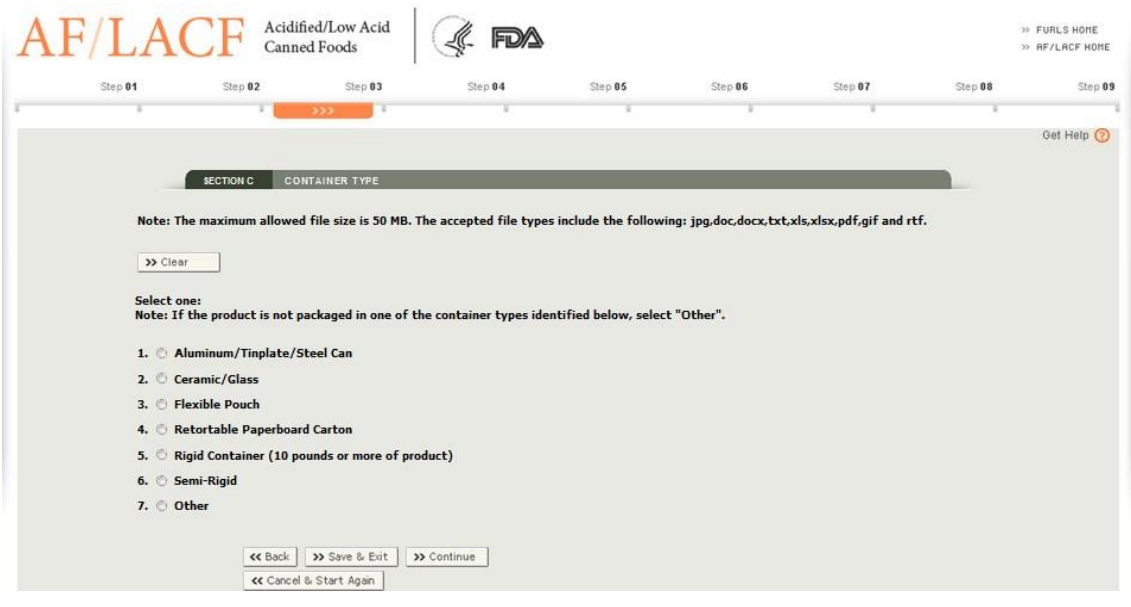

## <span id="page-27-0"></span>1. アルミニウム/ブリキ/スチール缶

フォーム FDA 2541f にある最初の容器の種類は、非伸縮性金属全ての容器が対象である (例:アルミニウム3、ブリキ、スチール缶)。容器が金属の階層と別素材の階層(例:板紙 やポリマー)とで構成されている場合は、「Aluminum/Tinplate/Steel Can」(アルミニウム /ブリキ/スチール缶)は選択しないこと4。

a) 容器の形状

最も適当な容器の形状を選択すること。容器が非対称の形状である場合は「Irregular」 (規格外)を選択し、写真または図解を添付すること。適当な形状がない場合は「Other」 (その他)を選択し、写真または図解を添付すること。書類の添付方法については、本 書のセクション II.C を参照すること。

b) 容器の構成部品点数

2 ピース容器は、一端が缶本体の一部となっている容器である。サイドシームはなく、 一端だけが二重巻締の構造によって接合されている。

3 ピース容器は、缶本体と接合された 2 つの端で構成されている。3 ピース容器であ ることは、サイドシームの存在によって確認できる。サイドシームは円筒の端から端ま での全長にわたっている。サイドシームは接着または溶接されている。

<sup>3</sup> アルミニウム缶は、半剛性容器ではなく非伸縮性金属の容器とする。

<sup>4</sup> 金属製容器とそれ以外の素材の容器とを組み合わせたものは、レトルト可能な板紙製容器 または半剛性容器とする。

該当する場合は「2-piece container」(2 ピース容器)、「3-piece container」(3 ピース 容器)、もしくは両方が選択できる。

容器の階層を隔てる仕切板の素材は問わない。仕切板を使用している場合は、「Yes」 (はい)を選択すること。使用していない場合は「No」(いいえ)を選択すること。3 ピ ース容器については「cemented」(接着)または「welded」(溶接)を選択して、サイド シームの処理方法を示すこと。

#### <span id="page-28-0"></span>2. セラミック/ガラス

フォーム FDA 2541f にある 2 番目の容器の種類は、セラミックまたはガラス製の容器が 対象である。

#### a) 容器の形状

最も適当な容器の形状を選択すること。容器が左右非対称の形状の場合(例:ブーツ、 ハット、ツリー (boot, hat, tree))は「Irregular」(規格外)を選択し、写真または図 解を添付すること。フォーム上の形状の選択肢に適当なものがない場合は「Other」(そ の他)を選択し、写真または図解を添付すること。書類の添付方法については、本書の セクション II.C を参照すること。

b) 有孔仕切板の有無

「Yes」(はい)または「No」(いいえ)を選択すること。容器の階層を隔てる仕切板 の素材は問わない。

#### c) 製品加工時に容器の健全性を維持するための過圧の使用の有無

過圧は、加工サイクル(加熱と冷却)における気密シールの維持のために付加的に使 われる外圧である。この付加圧力は、加工槽に圧縮した空気を付加すること、または、 ロトマト(Rotomat)回転殺菌機タイプの調理機器使用時の蒸気により追加することで 発生する。

「Yes」(はい)または「No」(いいえ)を選択すること。「Yes」(はい)の場合は設問 c.i.に進むこと。「No」(いいえ)の場合は c.ii から c.iv までの設問に進むこと。設問 c.i の回答が完了すると、または設問 c.ii から c.iv までの回答が完了すると、「Save and Exit」(保存して終了)が選択でき、また「Continue」(続行)を選択してステップ 4(セ クション D)に進むことができる。

設問 c.i:加工時に使用した過圧合計

加工時に使用した過圧合計は、加熱および冷却中の全ゲージ圧(psig)のことで ある。過圧値を重量ポンド毎平方インチ(psig)で入力すること。この数値は、最大 で整数 2 桁、小数点以下 1 桁までとする。

設問 c.ii: ヘッドスペース率 (%)

へッドスペース率は、容器内の空間量(食品製品がない部分)を、容器の全容量 で除し、その商に 100 を乗じた割合のことである。ヘッドスペース率を入力し、次 の質問に進むこと。この数値は、最大で整数 2 桁、小数点以下 1 桁までとする。と。

設問 c.iii: 最低初期温度

最低初期温度(IT)は、熱処理サイクルの開始時において、加工される容器が最 も冷たいときのその内容物の平均温度のことである。最低初期温度を華氏で入力し、 次の設問に進むこと。この数値は、最大で整数 3 桁、小数点以下 1 桁までとする。

設問 c.iv:真空度

内圧の制御は容器内の真空圧により異なる。真空度を水銀柱インチ(Hg)で入力 すること。この数値は、最大で整数 2 桁、小数点以下 1 桁までとする。

#### <span id="page-29-0"></span>3. フレキシブルパウチ(軟包材)

フォーム FDA 2541f にある 3 番目の容器の種類は、可撓性材料の容器が対象である。 フレキシブルパウチ(軟包材)は、形状が固定されない食品容器である。最終的な形状は 充填および密封時の内容物により決まる。このフレキシブルパウチは、積層ポリマーからな る柔軟性のあるパネルで構成されている。積層ポリマーの構造は食品や加工方法、用途によ って異なる。また金属箔層を含むものもある。

a) 容器の形状

適当な容器の形状を選択すること。形状が「Irregular」(規格外)または「Other」(そ の他)の場合は、パウチの写真か図解を添付すること。書類の添付方法については、本 書のセクション II.C を参照すること。

b) 製品加工時、容器の厚みを制御するための容器の物理的固定の有無

加工中にパウチ内の圧力が加工槽内の圧力を超えることがある。この際、パウチは膨 張することがあり、結果として低い熱浸透による加工となるか、あるいは構造上の応力 から破裂することがある。パウチの膨張を抑制するため、過圧ではなく物理的に固定す る場合もある。

「Yes」(はい)または「No」(いいえ)を選択すること。「Yes」(はい)の場合は設問 b.i に進み、容器の固定方法を示すこと。「No」(いいえ)の場合は設問 c に進むこと。

設問 b.i:ラック:製品加工時に物理的に固定されて厚さを制御されている容器につ いて、この項目では容器がラックで固定されているかどうかを示す。パウチは密着 して設置されたフラットラックまたは刻み目のあるラックで固定できる。

その他:製品加工時に物理的に固定されて厚さを制御されている容器について、こ の項目では容器がラック以外のもので固定されているかどうかを示す。ラックを使 用していない場合は「Other」(その他)を選択し、使用した固定具の写真を添付す ること。書類の添付方法については、本書のセクション II.C を参照すること。

c) 製品加工時、容器の厚みを制御するための過圧の使用の有無

フレキシブルパウチ(軟包材)の場合、容器を適当な熱浸透に対応する最大寸法に合 わせるために、および、シール面上の構造応力を回避するために付加外圧が必要になる 場合がある。この付加圧力は、加工槽に圧縮した空気を付加すること、または、ロトマ ト(Rotomat)回転式殺菌機タイプの調理機器使用時の蒸気により追加することで発生 する。

「Yes」(はい)または「No」(いいえ)を選択すること。「Yes」(はい)の場合は設問 c.i に進むこと。「No」(いいえ)の場合は設問 d に進むこと。

設問 c.i:加工時に使用した過圧合計

加工時に使用した過圧合計は、加熱および冷却中の全ゲージ圧(psig)のことで ある。過圧値を重量ポンド毎平方インチ(psig)で入力すること。この数値は、最大 で整数 2 桁、小数点以下 1 桁とすること。

d) レトルト加工時の最大厚

容器の最大厚は、容器が加熱中に達する最大厚のことである。最大厚をインチで入力 すること。この数値は、最大で数 2 桁、小数点以下 2 桁までとする。(例:1.25 は 1 と 4 分の 1 インチを表し、10.00 はちょうど 10 インチを表す)。

e) 最大残気量

フレキシブルパウチ(軟包材)内に閉じ込められた残気により、加工中の梱包時に膨 張が起こることがある。梱包時の配置状態(例:垂直、端など)またはレトルトでの物 理的な固定により、残気による加熱率への影響がない場合は「Not Applicable」(該当し ない)を選択すること。そうでない場合は、最大残気量を立方センチメートル (cc)で 小数点以下なしの最大 3 桁の整数で入力すること。

データ入力中のこの段階では「Save and Exit」(保存して終了)が選択でき、また 「Continue」(続行)を選択してステップ 4 (セクション D)に進むことができる。

#### <span id="page-31-0"></span>4. レトルト可能な板紙製カートン

フォーム FDA 2541f にある 4 番目の容器の種類は、レトルト可能な板紙素材の容器が対 象である。

板紙は厚みのある紙ベースの素材である。紙と板紙との厳密な区別はないが、板紙は一般 的に紙よりも厚みがある(通常は厚さが 0.25 ミリメートル以上(0.010 インチまたは 10 ポ イントに相当))。板紙製の容器は、容器の構成が厚紙またはボール紙と同等の木材パルプを ベースとした芯を基盤とした容器である。

a) 容器の形状

最も適当な容器の形状を選択すること。容器が長方形の場合(例:紙パックジュース、 紙パックスープ)は、「Rectangular」(長方形)を選択すること。そうでない場合は「Other」 (その他)を選択し、写真または図解を添付すること。書類の添付方法については、本 書のセクション II.C を参照すること。

b) 製品加工時、容器の厚みを制御するための容器の物理的固定の有無

加工中にレトルト可能な板紙製カートの圧力が加工槽内の圧力を超えることがある。 この場合、レトルト可能な板紙製カートンは膨張することがあり、結果として低い熱浸 透による加工となるか、あるいは構造上の応力から破裂することがある。レトルト可能 な板紙製カートンの膨張を抑制するため、過圧ではなく物理的に固定する場合もある。

「Yes」(はい)または「No」(いいえ)を選択すること。「Yes」(はい)の場合は設問 b.i に進み、容器の固定方法を示すこと。「No」(いいえ)の場合は設問 c に進むこと。

設問 b.i:ラック:製品加工時に物理的に固定されて厚さを制御されている容器につ いて、この項目では容器がラックで固定されているかどうかを示す。レトルト可能 な板紙製カートンは密着して設置されたフラットラックまたは刻み目のあるラック で固定できる。

その他:製品加工時に物理的に固定されて厚さを制御されている容器について、こ の項目では容器がラック以外のもので固定されているかどうかを示す。ラックを使 用していない場合は「Other」(その他)を選択し、使用した固定具の写真を添付す ること。書類の添付方法については、本書のセクション II.C を参照すること。

c) 製品加工時、容器の厚みを制御するための過圧の使用の有無

過圧はシール面上の構造応力を回避するための付加的な外圧である。この付加圧力は、 加工槽に圧縮した空気を付加すること、または、ロトマト(Rotomat)回転式殺菌機タ

イプの調理機器使用時の蒸気により追加することで発生する。

「Yes」(はい)または「No」(いいえ)を選択すること。「Yes」(はい)の場合は設問 c.i に進むこと。「No」(いいえ)の場合は設問 d に進むこと。

設問 c.i:加工時に使用した過圧合計

加工時に使用した過圧合計は、加熱および冷却中の全ゲージ圧(psig)のことで ある。過圧値を重量ポンド毎平方インチ(psig)で入力すること。この数値は、最大 で整数 2 桁、小数点以下 1 桁までとする。

d) レトルト加工時の最大厚

容器の最大厚は、容器が加熱中に達する最大厚のことである。最大厚をインチで入力 すること。この数値は、最大で整数 2 桁、小数点以下 2 桁までとする(例:1.25 は 1 と 4 分の 1 インチを表し、10.00 はちょうど 10 インチを表す)。

e) 最大残気量

レトルト可能な板紙製カートン内に閉じ込められた残気により、加工中の梱包時に膨 張が起こることがある。梱包時の配置状態(例:垂直、端など)またはレトルトでの物 理的な固定により、残気による加熱率への影響がない場合は「Not Applicable」(該当し ない)を選択すること。そうでない場合は、最大残気量を立方センチメートル (cc)で 小数点以下なしの最大 3 桁の整数で入力すること。

データ入力中のこの段階では「Save and Exit」(保存して終了)が選択でき、また 「Continue」(続行)を選択してステップ 4(セクション D)に進むことができる。

# <span id="page-32-0"></span>5. 剛性容器(10 ポンド以上の製品)

フォーム FDA 2541f にある 5 番目の容器の種類は、10 ポンド以上の製品が入った剛性素 材の商用サイズ容器が対象である。

剛性容器は、10 ポンド/1 平方インチ(PSI)以下の圧力下で形状を維持する大型の業務 用サイズの容器である。剛性容器には、取り外し可能または取り外し不可能の内容器が付属 する場合がある。

a) 容器の形状

最も適当な容器の形状を選択すること。該当する形状がない場合は「Other」(その他) を選択し、写真または図解を添付すること。

b) 剛性容器の種類

リストに挙げられた容器のうち、当該容器を最もよく表すもの(ドラム、ペール、ま

たはトート)を選択し、その種類の容器の材料を選択すること。その容器の材料がリス トにない場合は、「Other」(その他)を選択して、材料名を入力する。当てはまる基準 容器がない場合は、「Other」(その他)を選択して、容器の名前を入力し、容器の写真 または図解を添付すること。

データ入力中のこの段階では「Save and Exit」(保存して終了)が選択でき、また 「Continue」(続行)を選択してステップ 4 (セクション D)に進むことができる。

#### <span id="page-33-0"></span>6. 半剛性容器

フォーム FDA 2541f にある 6 番目の容器の種類は、半剛性素材の容器が対象である。 半剛性容器は、大気圧下で形状が製品の充填によって変わらない容器のことである。ただ し、付加的な外圧によって形状が変わることがある。

#### a) 容器の形状

最も適当な容器の形状を選択すること。形状が「Irregular」(規格外)または「Other」 (その他)の場合は、写真または図解を添付すること。書類の添付方法については、本 書のセクション II.C を参照すること。

b) 仕切り付き容器

仕切り付き容器は、複数の食品を入れる容器のことで(例:ひよこ豆のスプレッド(フ ムス)とクラッカーが、1 つの容器内で仕切られた区画に別々に入っている)、食品は単 一の容器内で加工される。

容器内に複数の区画があり、その区画に異なる食品を含む場合は「Yes」(はい)を選 択し、その区画の数を明示すること。そうでない場合は「No」(いいえ)を選択するこ と。

c) 容器本体の主要素材

容器ストックの製造に使用した主要素材を、重量を基準にして選択すること。「Other」 (その他)を選択した場合は、「Other」(その他)の横に詳細を入力すること。

d) 容器の蓋部分の主要素材

蓋ストックの製造に使用した主要素材を、重量を基準にして選択すること。「Other」 (その他)を選択した場合は、「Other」(その他)の横に詳細を入力すること。容器が 巻取板紙のブリックパックで蓋がない場合は、「Not Applicable」(該当しない)を選択 すること。

e) 容器本体へ蓋を取り付ける方法

蓋が本体にどのように取り付けられているかについて適当な構造を選択すること。 「Other」(その他)を選択した場合は、「Other」(その他)の横に詳細を入力すること。 容器が巻取板紙のブリックパックで蓋がない場合は、「Not Applicable」(該当しない) を選択すること。

f) 製品加工時、容器の厚みを制御するための容器の物理的固定の有無

加工中に半剛性容器の圧力が加工槽内の圧力を超えることがある。この場合、半剛性 容器は膨張することがあり、結果として低い熱浸透による加工となるか、あるいは構造 上の応力から破裂することがある。半剛性容器の膨張を抑制するため、過圧ではなく物 理的に固定する場合もある。

「Yes」(はい)または「No」(いいえ)を選択すること。「Yes」(はい)の場合は設問 f.i に進むこと。「No」(いいえ)の場合は設問 g に進むこと。

設問 f.i:ラック:製品加工時に物理的に固定されて厚さを制御されている容器につ いて、この項目では容器がラックで固定されているかどうかを示す。半剛性容器は 密着して設置されたフラットラックまたは刻み目のあるラックで固定できる。

その他:製品加工時に物理的に固定されて厚さを制御されている容器について、こ の項目では容器がラック以外のもので固定されているかどうかを示す。ラックを使 用していない場合は「Other」(その他)を選択し、使用した固定具の写真を添付す ること。

g) 製品加工時、容器の厚みを制御するための過圧の使用の有無

過圧は、シール面上の構造応力を回避するための付加的な外圧である。この付加圧力 は、加工槽に圧縮した空気を付加すること、または、ロトマト(Rotomat)回転式殺菌 機タイプの調理機器使用時の蒸気により追加することで発生する。

「Yes」(はい)または「No」(いいえ)を選択すること。「Yes」(はい)の場合は設問 g.i に進むこと。「No」(いいえ)の場合は設問 h に進むこと。

設問 g.i:加工時に使用した過圧合計

加工時に使用した過圧合計は、加熱および冷却中の全ゲージ圧(psig)のことで ある。過圧値を重量ポンド毎平方インチ(psig)で入力すること。この数値は、最大 で整数 2 桁、小数点以下 1 桁とする。

h) レトルト加工時の最大厚

容器の最大厚は、容器が加熱中に達する最大厚のことである。最大厚をインチで入力

Copyright(C) 2018 JETRO. All rights reserved.

すること。この数値は、最大で整数 2 桁、小数点以下 2 桁とする(例:1.25 は 1 と 4 分 の 1 インチを表し、10.00 はちょうど 10 インチを表す)。

#### i) 最大残気量

半剛性容器内に閉じ込められた残気により、加工中の梱包時に膨張が起こることがあ る。梱包時の配置状態(例:垂直、端など)またはレトルトでの物理的な固定により、 残気による加熱率への影響がない場合は「Not Applicable」(該当しない)を選択するこ と。そうでない場合は、最大残気量を立方センチメートル(cc)で小数点以下なしの最 大 3 桁の整数で入力すること。

データ入力中のこの段階では「Save and Exit」(保存して終了)が選択でき、また 「Continue」(続行)を選択してステップ 4 (セクション D)に進むことができる。

#### <span id="page-35-0"></span>7. その他の容器

フォーム FDA 2541f にある 7 番目の容器の種類は、上記以外の容器が対象である。 フォームにある容器の種類が該当しない場合は「Other」(その他)を選択し、容器の種類 を入力すること。

a) 容器の図解または写真を添付すること。書類の添付方法については、本書のセクショ ン II.C を参照すること。

b) 容器ストックの製造に使用した主要素材を、重量を基準にして明記すること。 これは容器ストックの最大重量値の構成要素となるものである。

- c) 蓋ストックの製造に使用した主要素材を、重量を基準にして明記すること。
- これは蓋ストックの最大重量値の構成要素となるものである。容器に蓋が付いていない 場合は、「Not Applicable」(該当しない)を選択すること。
- d) 蓋を本体に取り付ける際に使用した方法を明記すること。容器に蓋が付いていない場 合は、「Not Applicable」(該当しない)を選択すること

データ入力中のこの段階では「Save and Exit」(保存して終了)が選択でき、また 「Continue」(続行)を選択してステップ 4 (セクション D)に進むことができる。

#### <span id="page-35-1"></span>J. ステップ4 – セクションD:容器のサイズ

セクション D には、容器のサイズに関する情報が入る。D.1(寸法)または D.2(容積) のどちらかを入力する必要がある。フォーム FDA 2541f のセクション G(工程モード)で、

熱処理を、1)高温短時間殺菌(HTST)、2)熱間充填、3)蒸気式二重釜のいずれかとして 選択する予定であれば、D.2 に入力できる。

D.2 へ入力するときには、1)セクション A.1 で製品がチーズ製品のグループに分類され る場合、2)フォーム FDA 2541e のステップ 3(セクション C)の容器タイプで「Other」 (その他)を指定した場合、3)HTST、熱間充填、蒸気式二重釜を指定する予定の場合に は、D.2 に「Not Applicable」(該当せず)以外は選択できない。それ以外の場合は、D.2 で 「Not Applicable」(該当せず)を選択してはならない。

それ以外の場合には、D.1 に入力すること。セクション D.3 (正味重量)は任意の情報で ある。

製品は容器の形状がさまざまである(本文書の容器の形状に関する情報の説明のセクシ ョン II.I 参照)。円筒形(ボウル、楕円を含む)の場合は「a」を選択し、容器のサイズを報 告すること。長方形(トレーを含む)、規格外形状、パウチの場合は「b」を選択して、容器 のサイズを報告すること。容器の寸法は英単位(整数インチと16分の1インチ)で報告す ること。D.1 の寸法ではなく D.2 の容積を報告する場合、その容積の数値は、最大で整数 3 桁、小数点以下 1 桁までで入力すること。図 16 は、容器の寸法に関するデータ入力時の画 面である。

容器の寸法測定の例については、付録 B を参照すること。

# <span id="page-36-0"></span>図 16-ステップ 4 (セクション D) 容器のサイズ

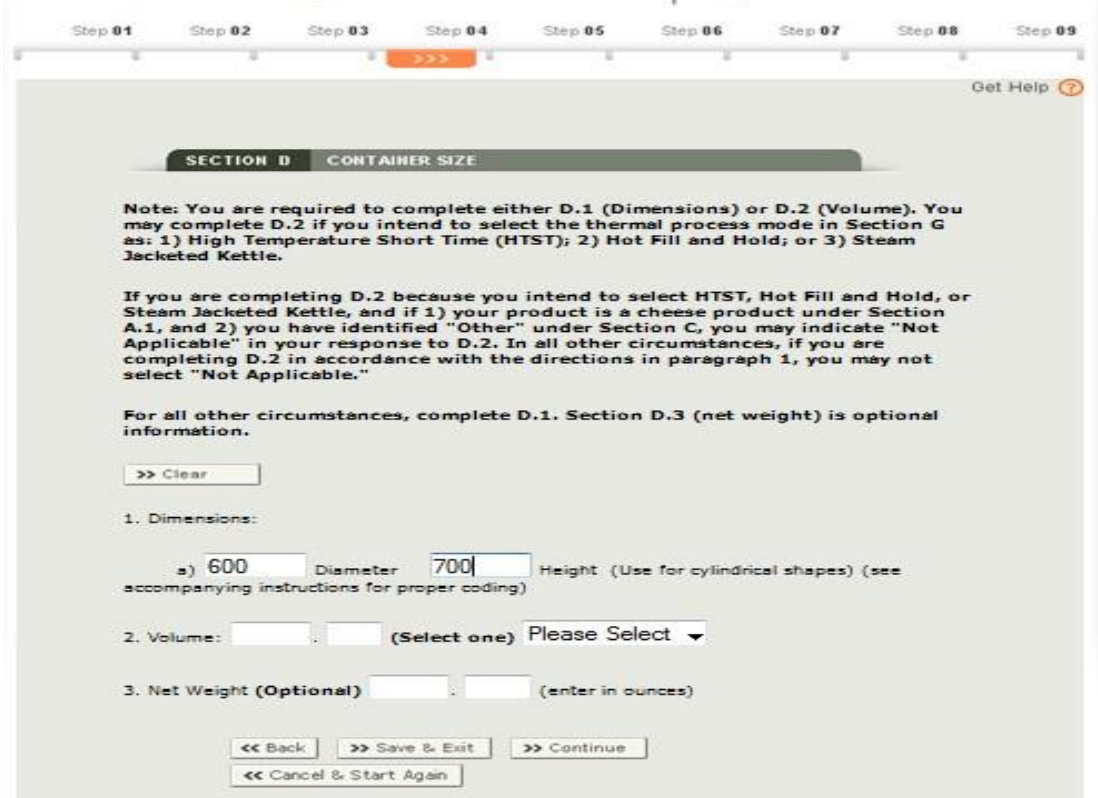

33 Copyright(C) 2018 JETRO. All rights reserved.

#### <span id="page-37-0"></span>1. 寸法

a) 直径と高さ

円筒形の(ボウル、楕円を含む)容器の直径と高さの詳細を入力すること。

b) 全長、幅、高さ/厚さ

円筒形容器以外の容器については、全長、幅、高さ/厚さの詳細を入力すること。

直径、全長、幅、高さ/厚さの寸法を入力する際は、インチでの寸法を反映するコードと なる概数を作成して表すること。コードの最初の部分はインチで表した寸法の整数部分で あり、最後の 2 桁はインチで表した寸法の端数の部分を 16 分の 1 インチで表したものであ る。以下がその例である。

- 寸法が 12 と 16 分の 8 インチの場合、コードは 12 と 08 を使って「1208」となる。
- 寸法が 5 と 16 分の 15 の場合、コードは 5 と 15 を使って「515」となる。
- 寸法が 3 と 4 分の 3 の場合、まず 4 分の 3 インチを 16 分の 1 で表して「16 分の 12」 とする。そして、3 と 12 を使ってコードは「312」となる。
- 寸法が 4 インチの場合、コードは 4 と 00 を使って「400」となる。
- 寸法が 4 と 8 分の 1 インチの場合、まず 8 分の 1 インチを 16 分の 1 で表して「16 分 の 2」とする。そして 4 と 2 を使ってコードは「402」となる。

16 分の 1 インチに満たないサイズについては、概数で表すことが必要になる場合がある。 概数で表す場合、測定値によっては切り上げ、もしくは切り捨てをすることができる。例え ば、16 分の1の半分より「大きい数」に近いなら端数を切り上げ、16 分の1の半分より「小 さい数」に近いなら端数を切り捨てる。以下がその例である。

- 直径が 3 と 16 分 7 のインチで、幅が 2 インチと 16 分の 1 インチの 4 分の 1 の場合、 概数で表した寸法は「307×200」となる。
- 直径が 4 と 16 分の 5 インチで幅が 3 と 16 分の 1 インチ、さらに高さが 0.906(16 分 の 14 と 16 分の 1 インチの 2 分の 1) の場合、概数で表した寸法は「405×301×015」 となる。

#### <span id="page-37-1"></span>2. 容積

容積は、最大で整数 3 桁、小数点以下 1 桁までで入力し、適切な単位を選択する。

#### <span id="page-37-2"></span>3. 正味重量(任意)

この設問では、製品の正味重量を示すことができる。正味重量の情報は申請フォームにお いて必須ではないが、情報を入力することで、FDA の審査官が申請フォームに記述の製品 と照合させて製品試験をする際の助けとなる場合がある。

容器内あるいはパッケージ内の食品の量のみを正味量として記述すること。容器、または 包装材や梱包資材の重量は含まないこと。正味重量を測定する際は、空容器や蓋、包装材、 梱包資材の平均重量を、食品を充填させた容器の平均重量から差し引くこと。

この任意情報を提供する際は、正味重量はオンスで入力すること。この数値は、最大で整 数 3 桁、小数点以下 2 桁までとする。

データ入力中のこの段階では「Save and Exit」(保存して終了)が選択でき、また 「Continue」(続行)を選択してステップ5(セクション E)に進むことができる。

#### <span id="page-38-0"></span>K. ステップ5 – セクションE. 加工方法

加工方法では、製品および容器をどのように扱うかの概要を示す。

水分活性制御処理方法は、食品中の微生物が増殖に利用できる水分の量を制御する。水分 活性が下がると、利用できる水分が減るので、微生物の増殖が抑制される。水分活性の制御 のみによって、微生物の増殖を防ぐ製品もある。水分活性の制御のみによって微生物の増殖 を防止する製品の場合、加工方法として E.1「水分活性の制御」を選択すること。

塩分、pH、脂肪含量および/または保存料等などの内的、外的性質を組み合わせて微生 物の増殖を防ぐ製品もある。複数の化学的、および/または物理化学的ハードルによって微 生物の増殖を防止する製品は、「組成制御」製品(そして時には「複数ハードル技術」製品) と呼ばれることが多い。複数の化学的、および/または物理化学的ハードルによって微生物 の増殖を防止する製品の場合は、加工方法として E.2「組成制御」を選択すること。図 17 は、セクション E. 加工方法の画面の一例である。

#### <span id="page-38-1"></span>1. 水分活性制御

a) 加工後の製品の平衡 pH

加工後の製品の代表的な pH 値を入力すること。この数値は、最大で整数 2 桁、小数 点以下 2 桁までとする。この pH 値を規格品の平均 pH 値とする。小数点以下の値がな い場合は、小数点以下の部分に 0 を 2 つ入力すること。

#### b) 最大水分活性

水分活性(aw)は aw=P/Po と定義され、P は食品の蒸気圧、Po は純水の蒸気圧のこ とである。

華氏 77 度の基準温度での食品の水分活性値を、整数部分には 0 を入力し、小数点以 下は第 3 位まで表示して入力すること。この数値を裏付ける文書を添付すること。

c) 水分活性の制御

水分活性の制御に関わる全ての因子を選択し、フォームの参考になる補足資料を添付 すること。「シロップの濃度」を除く全ての因子については、パーセント値を入力するこ と。この数値は、最大で整数 2 桁、小数点以下 2 桁までとする。「シロップの濃度」に ついては、最大で整数 2 桁、小数点以下 1 桁までで入力する。「Other(その他)」を選 択した場合、その名称およびパーセンテージで表した値を入力すること。この数値は、 最大で整数 2 桁、小数点以下 2 桁とする。選択された各因子については、その隣の 「Minimum」(最小)または「Maximum」(最大)のいずれかを選択すること。

#### d) 製品の微生物保存料含有の有無

製品が微生物保存料を含む場合は「Yes」(はい)を選択し、設問 d.i.に進むこと。そ の際は各保存料を入力し、その最低量を製品全体に対する重量パーセントで表して入力 すること。そうでない場合は「No」(いいえ)を選択すること。

データ入力中のこの段階では「Save and Exit」(保存して終了)が選択でき、また 「Continue」(続行)を選択してステップ 6(セクション F)に進むことができる。

#### <span id="page-39-0"></span>2. 組成制御

製品の組成制御に必要となる重要な変数を選択し、フォームの参考となる補足資料を添 付すること。選択したそれぞれの変数について限界値を入力すること。「シロップの濃度」 を除く全ての因子の値は、最大で整数 2 桁、小数点以下 2 桁とすること。「シロップの濃度」 については、最大で整数 2 桁、小数点以下 1 桁までで入力する。必要な変数について当て はまるものがない場合は、「Other」(その他)を選択して、その変数についての情報を提供 すること。選択した変数に当てはまる場合は、「Minimum」(最小)または「Maximum」

(最大)のいずれかを選択すること。重要因子および申請プロセスを補完するものとしてチ ャレンジ・スタディ(危害菌添加試験)の結果を添付すること。(危害菌添加試験に必要な 詳細な説明については資料 3 を参照。)

データ入力中のこの段階では「Save and Exit」(保存して終了)が選択でき、また 「Continue」(続行)を選択してステップ 6(セクション F)に進むことができる。

#### <span id="page-40-2"></span>図 17-ステップ 5 (セクション E) 加工方法

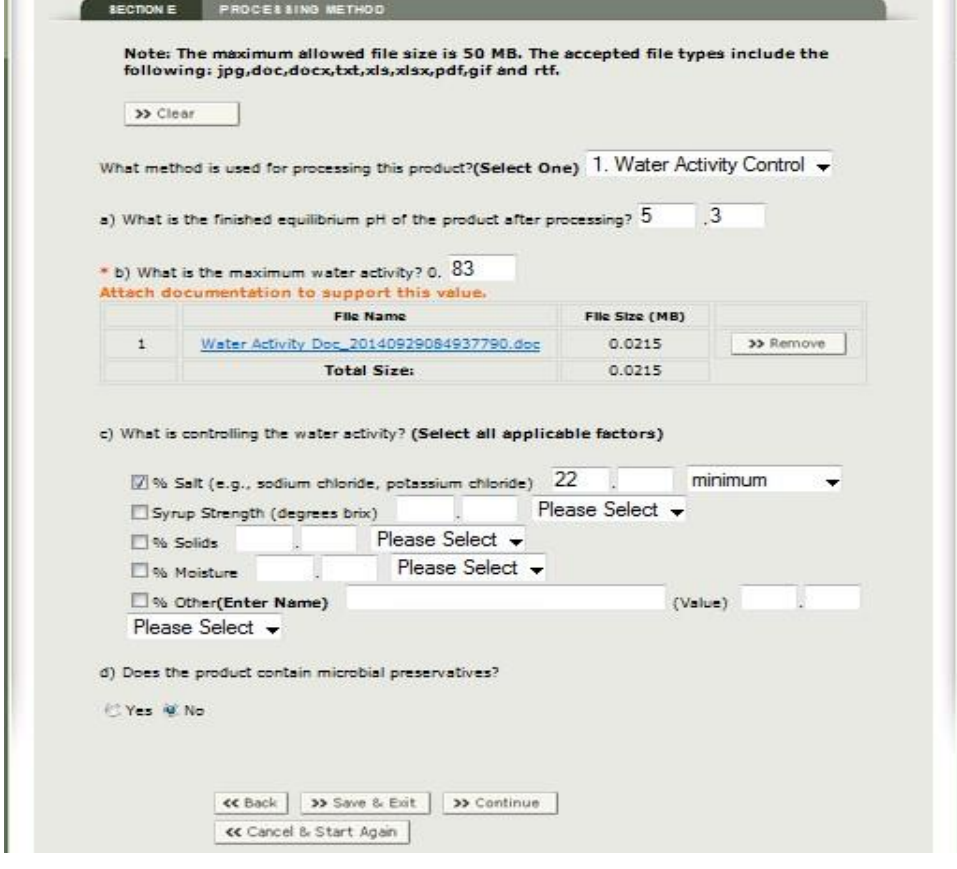

# <span id="page-40-0"></span>L. ステップ6 – セクションF. プロセスソース

#### <span id="page-40-1"></span>1. プロセスソース

プロセスソースとは、計画工程を作成する個人または事業体(例:組織、会社、個人、大 学、その他事業体)のことである。低酸性食品の計画工程は、密封容器に入った低酸性食品 の熱処理を行う上での要求事項に関する専門知識を持ち、またそのような判断をする適切 な施設を持つ有資格者によって作成されなければならない。

計画工程を科学的に作成したプロセスソースの名称を入力し、工程の推奨情報を含む補 足資料(例:レター、報告書、学術論文)を添付すること。計画工程の作成に関するより詳 しい条件については、米国連邦規則集 21 CFR 113.83 を参照すること。プロセスソースの 名称の付け方について、以下にいくつかの例を挙げる。

- 工程が施設によって作成された場合は、その施設名を入力する。
- 工程が組織、個人、大学、その他の事業体によって作成された場合は、それらの名称を 入力する(個人名は適宜続けて入力)。
- 工程が参考文書や出版物によって作成された場合は、その参考資料を入力する。

#### <span id="page-41-0"></span>2. プロセスソース文書の日付

添付するプロセスソース文書の日付は、「月/日/年」の形式で入力すること。 データ入力中のこの段階では「Save and Exit」(保存して終了)が選択でき、また 「Continue」(続行)を選択してステップ 7 (セクション G)に進むことができる。

#### <span id="page-41-1"></span>M. ステップ7 – セクションG. 工程モード

パート 113 は、商業的無菌性の達成を確保できる方法で低酸性缶詰食品の処理を行うこ とを求めている。水分活性または組成により制御される低酸性食品の処理は、製品容器内ま たは容器外もしくはその両方で行うことができる。製品の処理を容器外で行い、その後製品 が容器内に置かれる場合であっても、加工業者はその製品の商業的無菌性を保証しなけれ ばならない。汚染された容器は、商業的無菌性を害することがある。

単一の工程モードを選択する。必ず主要な工程モードを選択すること。

- 高温短時間殺菌(HTST)および蒸気式二重釜の工程モードでは、製品を容器外で熱処 理する。
- 熱間充填工程モードでは、製品を容器外で熱処理してから、高温の処理済みの製品を容 器に充填する。その後、加熱処理された製品を入れることにより容器の製品に接触する 面が熱処理される。
- セクション G.4- G.10 に記載されている工程モードでは、食品を容器内に入れ、食品が 入った状態で容器を熱し、食品と容器の熱処理を同時に行う。

図 18 は、ステップ 7(セクション G)(工程モード)画面の一例である。製品が上記に記 載されている工程モードのいずれにも当てはまらない場合は、「Other」(その他)を選択し て、補足資料を添付すること。

高温短時間殺菌(HTST)、蒸気式二重釜、または熱間充填のいずれかを選択する場合は、 容器と容器蓋の処理方法についてのステップ 8(セクション H)の項目を全て記入しなけれ ばならない。

バッチ式撹拌レトルト、木箱に詰めていないレトルト、ヒーティングトンネル、静水圧レ トルト、スターリマティック(Sterilmatic)、静置レトルトまたはその他を選択する場合に は、フォームのステップ8(セクション H)に記入する必要はない。そしてそのままフォー ムのセクション I に進むこと。

データ入力中のこの段階では「Save and Exit」(保存して終了)が選択でき、また 「Continue」(続行)を選択してステップ8(セクション H)に進むことができる。

#### <span id="page-42-2"></span>図 18-ステップ 7 (セクション G) 工程モード

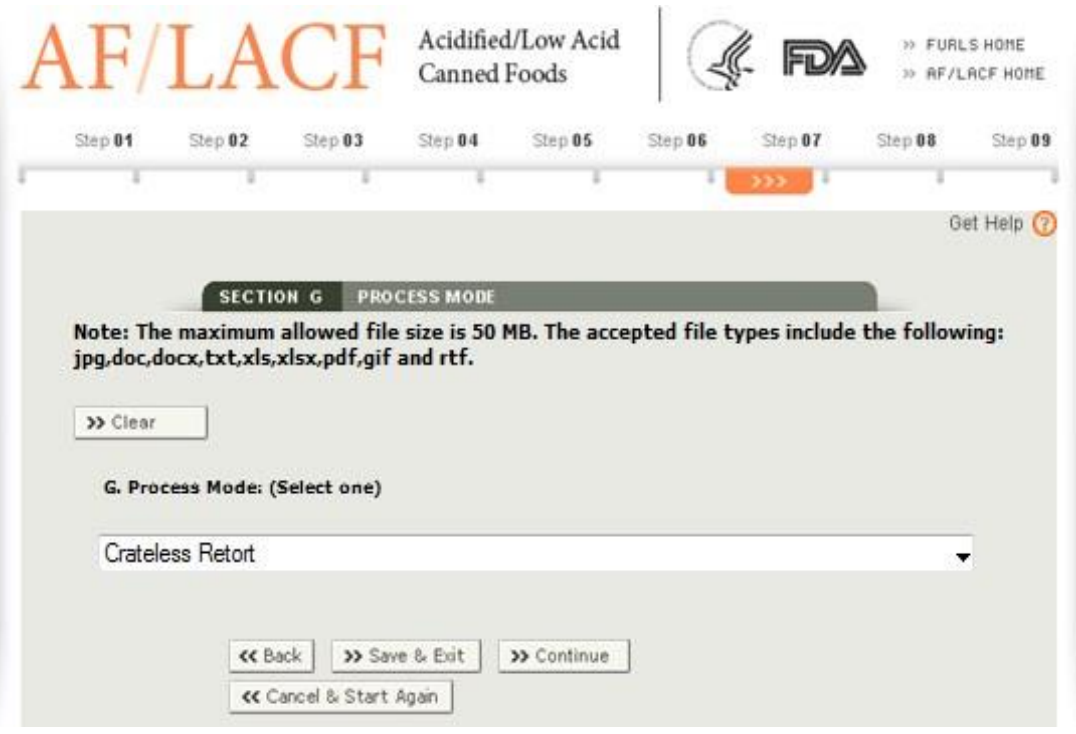

#### <span id="page-42-0"></span>N. ステップ8 – セクションH. 容器と容器蓋の処理方法

このセクションは、1)高温短時間殺菌(HTST)、2)熱間充填、3)蒸気式二重釜の 3 つ の工程モードにのみ該当する。それ以外の工程モードをフォームのステップ7(セクション G) で選択した場合は、フォームのステップ8(セクション H)をとばしてステップ9(セ クション I)に進むこと。

容器と容器蓋の処理方法を 1 つだけ選択する。必ず主要な処理方法を選択すること。

フォームのステップ8(セクションH)に入力する際、リストの選択肢を選択することに よって、容器、ヘッドスペース、容器蓋の内面(食品に接触する面)の処理方法を指定する。 当てはまる選択肢がない場合は、「Other」(その他)を選択して、「Other」(その他)の隣 の欄に情報を入力すること。

#### <span id="page-42-1"></span>1. 無菌充填

充填前に容器が化学滅菌剤、熱、その他の手段(例えば放射線)による滅菌環境内で取り 扱われ、食品が滅菌環境内で容器に充填されて密封される場合は、容器の取り扱い方法とし て、無菌充填を選択する。

a) 充填装置の名称と型式

使用する充填装置の名称と型式を入力すること。データ入力中のこの段階では「Save

and Exit」(保存して終了)が選択でき、また「Continue」(続行)を選択してステップ 9 (セクション I) に進むことができる。

#### <span id="page-43-0"></span>2. ヒーティングトンネル

トンネル内の加熱媒体は、熱風、蒸気、熱湯のいずれかを使用できる。

a) 処理時間

「Minutes」(分)を選択する場合は、最大で整数 2 桁、小数点以下 1 桁までを入力 すること。「Seconds」(秒)を選択する場合は、最大で整数 2 桁を用い、小数点以下は 0 を入力すること。

b) ヒーティングトンネル内の温度

温度(華氏)は、最大で整数3桁、小数点以下1桁までを入力すること。データ入力 中のこの段階では「Save and Exit」(保存して終了)が選択でき、また「Continue」(続 行)を選択してステップ 9 (セクション I)に進むことができる。

#### <span id="page-43-1"></span>3. 熱間充填

熱間充填は、フォームのステップ 7 (セクション G) で工程モードとして指定できるが、 ステップ 7 (セクション G) において工程モードとして熱間充填を選択した場合と、工程モ ードとして高温短時間殺菌(HTST)または蒸気式二重釜を選択した場合のどちらでも、ス テップ 8 (セクション H)で、容器と容器蓄の処理方法として熱間充填を指定できる。

a) 加熱時間(ホールドタイム)終了時の容器内の食品温度

加熱時間(ホールドタイム)終了時の製品内の食品温度を華氏で入力すること。この 数値は、最大で整数 3 桁、小数点以下1桁までとする。

設問 a.i:容器蓋とその処理のうち 1 つを選択する。

リストから選択可能な選択肢を 1 つ選択し、必要に応じて、選択した選択肢の隣に情 報を入力する。当てはまる選択肢がない場合は、「Other」(その他)を選択して、その 隣に情報を入力すること。データ入力中のこの段階では「Save and Exit」(保存して終 了)が選択でき、また「Continue」(続行)を選択してステップ 9(セクション I)に進 むことができる。

<span id="page-43-2"></span>4. 水噴射

a) 処理時間

「Minutes」(分)を選択する場合は、時間は、最大で整数 2 桁、小数点以下 1 桁まで を入力すること。「Seconds」(秒)を選択する場合は、時間は、最大で整数 2 桁を入力 し、小数点以下には 0 を入力すること。

#### b) 水噴射の温度

温度を華氏で入力すること。この数値は、最大で整数 3 桁、小数点以下 1 桁までとす る。データ入力中のこの段階では「Save and Exit」(保存して終了)が選択でき、また 「Continue」(続行)を選択してステップ9(セクション I)に進むことができる。

#### <span id="page-44-0"></span>5. その他

当てはまる選択肢がない場合は、「Other」(その他)を選択すること。その際、「Other」 (その他)の隣に、容器、ヘッドスペース、容器蓋の内面の処理方法の説明を入力する。デ ータ入力中のこの段階では「Save and Exit」(保存して終了)が選択でき、また「Continue」 (続行)を選択してステップ 9(セクション I)に進むことができる。

#### <span id="page-44-1"></span>O. ステップ9 – セクションI. 計画工程

米国連邦規則集 21 CFR 113.3(r)によれば、計画工程とは、所定の製品について商業的無 菌性を実現するための製造条件の下で加工業者によって適切であるとして選択される工程 を意味する。計画工程は、本書のセクション II.L.1 にあるように、有資格者であるプロセス ソースによって作成された工程であり、公衆衛生にとって重要な微生物の破壊を確実にす るために必要なもの以上になる場合がある。

各工程を横一列に記入すること。その際、その横一列には多段階工程は含まないこと。多 段階工程については、第一段階の最低初期温度は必ず記入すること。さらに、最終段階の累 積致死率(例:全段階の F 値の合計)も必ず記入すること。

本電子申請システムでは、使用している処理システムに当てはまらない列が特定され、 「グレーアウト」される(つまり、データ入力不可となる)。本書では、各列にデータの入 力が必要な処理システムについて説明していく。

記入する列に行を追加する場合は、画面上部の「Add Row」(行を追加)を選択すること。 画面には新しい行が表示され、別の処理の入力や多段階工程も続けて入力できる。全ての入 力が完了したら、「Save and Exit」(保存して終了)が選択でき、また「Continue」(続行) を選択して確認画面に移動することができる。図 19 はステップ 9 (セクション I) の画面 の一例である。

#### <span id="page-45-3"></span>図 19-ステップ 9 (セクション I) 計画工程

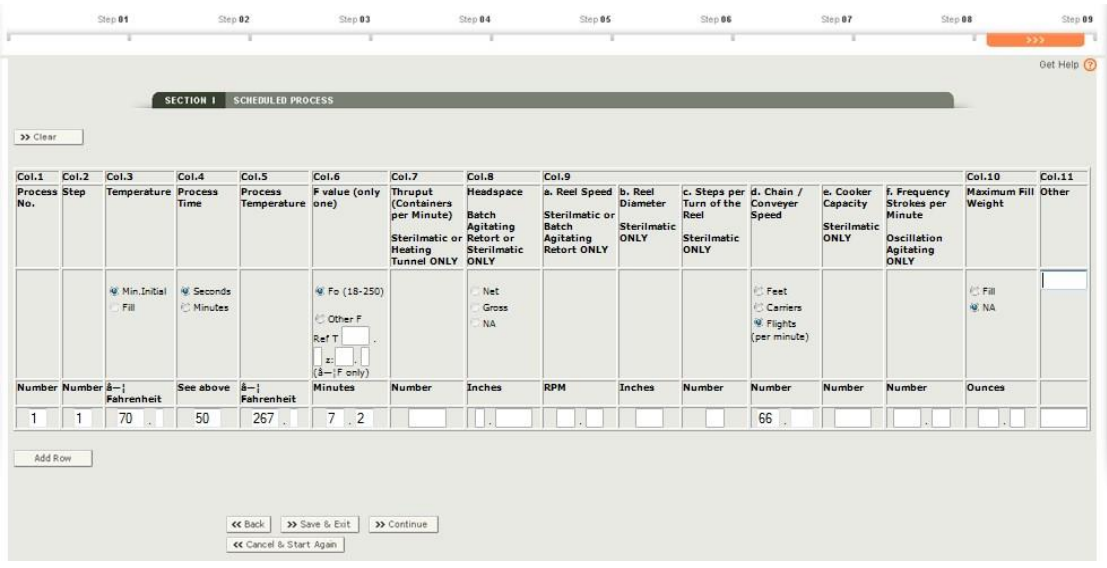

#### <span id="page-45-0"></span>1. 列 1. 工程番号

各工程にはそれぞれの工程番号がある。最初の行に番号 1 を入力し、次の行には番号 2 を 入力し、その後も記入した工程に番号を一つずつ続けて入力すること。工程番号は計画工程 における段階数に関係なく一つずつ増えていく。

# <span id="page-45-1"></span>2. 列 2. 段階

1 つの工程に複数の段階がある場合がある。単一段階の工程については、列 2 に番号 1 を 入力すること。工程に複数の段階がある場合は、第 1 段階について番号 1 を入力し、第 2 段 階について番号 2 を入力し、その後続く段階についても一つずつ番号を入力すること。

# <span id="page-45-2"></span>3. 列 3. 温度

ステップ 7 (セクション G) で工程モードとして HTST または蒸気式二重釜を選択した 場合は、この列をとばして次に進む。以下の情報は、それ以外の全ての工程モードに当ては まる。

この列見出しには「Minimum Initial」(最低初期温度)と「Fill」(充填温度)の2つの 選択肢がある。そのうち 1 つだけを選択すること。

最低初期温度 (IT) は、計画工程で許される最も低い初期温度である。IT は熱処理サイ クルの開始時において、加工される容器が最も冷たいときのその内容物の平均温度のこと である。充填および密封した容器を撹拌/振動させ、その内容物を混ぜ合わせることで算出 できる。

充填温度は、熱間充填モードの加熱時間(ホールドタイム)終了時の温度である。充填温 度は、ステップ 7 (セクション G) で工程モードとして熱間充填を選択した場合にのみ、選 択すること。

温度を華氏で入力すること。この数値は、最大で整数 3 桁、小数点以下 1 桁とする。

#### <span id="page-46-0"></span>4. 列 4. 工程所要時間

この列見出しには、「Seconds」(秒)、「Minutes」(分)の 2 つの選択肢がある。そのうち 1 つだけを選択すること。

選択した単位に基づき、工程の所要時間を入力すること。この数値は、最大で整数 3 桁、 小数点以下2桁までとする。所要時間が整数分の場合には、分数(ふんすう)を入力し、小 数点以下には0を2つ入力すること。

工程所要時間の入力例は以下のとおりである。

- 工程所要時間が 15 分 30 秒の場合、15.50 と入力して「Minutes」(分)を選択する。
- 工程所要時間が 150 分と 0 秒の場合、150.00 と入力して「Minutes」(分)を選択する。
- 工程所要時間が 45 秒の場合、45.00 と入力して「Seconds」(秒)を選択する。

#### <span id="page-46-1"></span>5. 列 5. 処理温度

ステップ 7 (セクション G) で工程モードとして熱間充填を選択した場合は、この列をと ばして次に進む。以下の情報は、それ以外の全ての工程モードに当てはまる。処理段階の温 度を華氏で入力すること。この数値は、最大で整数 3 桁、小数点以下 1 桁までとする。

#### <span id="page-46-2"></span>6. 列 6. F 値

この列見出しには、「Fo」と「Other F」の 2 つの選択肢がある。計画工程に基づいて、 そのうち 1 つだけを選択すること。

- z 値華氏 18 度と基準温度華氏 250 度を使用して商業的無菌性を達成する場合は、「Fo」 を選択する。
- 使用する F 値が、z 値華氏 18 度と基準温度華氏 250 度に基づくものではない場合は、 「Other F」(他の F 値) を選択する。

基準温度を華氏で入力すること。この数値は、最大で整数 3 桁、小数点以下 1 桁までと する。z 値も華氏で入力すること。この数値は、最大で整数 2 桁、小数点以下 1 桁とする。

各工程についての所要時間を分単位で入力すること。この数値は、)は、最大で整数 2 桁、 小数点以下 2 桁までとする。

#### <span id="page-46-3"></span>7. 列 7. 処理量(容器数/分)

フォームのステップ 7(セクション G)において、「Sterilmatic」(スターリマティック) または「Heating Tunnel」(ヒーティングトンネル)を選択した場合のみ、この設問に回答 すること。

毎分処理システムを通る食品容器の数を、小数点以下なしの整数で、最大 4 桁で入力す

ること。入力した数値は毎分の容器の最大数量で、申請した工程所要時間の根拠とならなけ ればならない。

#### <span id="page-47-0"></span>8. 列 8. ヘッドスペース

フォームのステップ 7 (セクション G) において、「Batch Agitating Retort」(バッチ式 撹拌レトルト)または「Sterilmatic」(スターリマティック)を選択した場合にのみ、この 設問に回答すること。「Net」(正味)、「Gross」(総)、「NA」(なし)のいずれかを選択する こと。

正味ヘッドスペースは、直立した剛性容器内の製品の水平位置(一般的には液体表面)か ら蓋部分の最も低い内表面までの垂直距離のことである。総ヘッドスペースは、直立した剛 性容器内の製品の水平位置(一般的には液体表面)から容器の上端(缶の二重巻締の先端、 ガラス瓶の上端)までの垂直距離のことである。

正味ヘッドスペースか総ヘッドスペースのいずれかを選択したら、数値をインチで、整数 部分は 1 桁で、小数部分は第 4 位まで表記して入力すること。整数部分に 0 を入力する場 合は、その 0 の後に数字を続けて記入し、小数の値としなければならない(例:0.125)。 「NA」(なし)を選択した場合は、この列には数値は入力しない。

#### <span id="page-47-1"></span>9. 列 9a. リール速度

フォームのステップ7 (セクション G)において、「Batch Agitating Retort」(バッチ式 撹拌レトルト)または「Sterilmatic」(スターリマティック)を選択した場合にのみ、この 設問に回答すること。

撹拌の毎分あたりのリール回転速度(rpm)を入力すること。この数値は申請した工程所 要時間の根拠となるものであり、最大で整数 2 桁、小数点以下 2 桁までで入力すること。

#### <span id="page-47-2"></span>10. 列 9b. リール直径

フォームのステップ 7(セクション G)において「Sterlimatic」(スターリマティック) を選択した場合のみ、この設問に回答すること。

リールの寸法をインチで、小数点以下なしの、最大 3 桁の整数で入力すること。

#### <span id="page-47-3"></span>11. 列 9c. リール回転毎の段階

フォームのステップ 7(セクション G)において「Sterlimatic」(スターリマティック) を選択した場合のみ、この設問に回答すること。

リールの 1 回の 360 度回転で扱われる容器の数を入力すること。この数値は申請した工 程所要時間の根拠となるものであり、小数点以下なしの最大 2 桁の整数とすること。

#### <span id="page-48-0"></span>12. 列 9d. チェーン/コンベア速度

工程所要時間がチェーンまたはコンベアの速度によって決まる場合は、1)「Feet」(フィ ート)、2)「Carriers」(キャリア)、3)「Flights」(フライト)のいずれかを選択すること。 この列には、毎分あたりの速度を入力すること。この値は、最大で整数 3 桁、小数点以下 3 桁までとする。

#### <span id="page-48-1"></span>13. 列 9e. 調理機器容量

フォームのステップ 7(セクション G)において「Sterlimatic」(スターリマティック) を選択した場合のみ、この設問に回答すること。

この数値は申請した工程所要時間の根拠となるもので、調理機器の最大容量を小数点以 下なしの最大 4 桁の整数で入力すること。送り込み弁または吐出弁は含まないこと。複数 の段階で複数の調理機器本体を伴う処理については、各該当段階でのその調理機器の容量 を入力すること。

#### <span id="page-48-2"></span>14. 列 9f. 毎分ストローク数(揺動撹拌の場合のみ)

ストロークは、上下左右あらゆる方向での 1 回の動きである。頻度は一定時間当たりの ストロークの数である。「振動撹拌」には、揺動撹拌あるいは平面撹拌が含まれる。フォー ムのステップ 7(セクション G)において、「Batch Agitating Retort」(バッチ式撹拌レト ルト)を選択し、かつ「撹拌」が「揺動」の場合にのみ、この設問に回答すること。

毎分のストローク数を入力すること。この数値は、最大で整数 3 桁、小数点以下 2 桁と すること。

#### <span id="page-48-3"></span>15. 列 10. 最大充填重量

この列見出しには、「Fill」(充填重量)と「NA」(該当せず)の 2 つの選択肢がある。そ のうち 1 つを選択すること。

「Fill」(充填重量)を選択する場合、最大充填重量は、塩水やソースを含む容器内の製品 全てを包含する。ただし容器の重量は含まない。最大充填重量は処理前に記録される。最大 充填重量をオンスで入力すること。この数値は、最大で整数 3 桁、小数点以下 2 桁までと すること。

処理権限者がその工程にとって最大重量が重要でないと判断した場合は、列のヘッダー 下にある「NA」(なし)を選択し、この欄には数値は入力しないこと。

#### <span id="page-48-4"></span>16. 列 11. その他

その他に、プロセスソースが計画工程の実施においてその値が重要であると明記してい る重要因子がある場合は、列の見出しにそれを入力し、各計画工程に該当する値を入力する こと。プロセスソースが重要因子について追加で記載していない場合は、この列は空欄のま

まにすること。

その他の記入例は以下のとおりである。

• 冷却水温度–華氏 100 度

#### <span id="page-49-0"></span>17. 入力内容を増やす

ステップ 9 (セクション I) で行を追加する場合は、画面上部の左側にある「Add Row」 (行を追加)ボタンを選択し、該当する列の下に続けて情報を追加すること。全ての列の入 力が完了したら、「Continue」(続行)を選択してレビュー画面に移動してコメントを入力 し、補足資料を添付する。

#### <span id="page-49-1"></span>18. 氏名、署名、施設名、日付

本システムではこれら情報は、FIS アカウント(例:施設代表者の権限を持つ人物、フォ ーム提出の日付、権限保有者の電話番号)および FCE 施設情報(例:施設名、州(米国) または省・県(その他国外)、国)に基づき自動的に入力される。電子システムによりこれ らの情報は自動的にフォームに入力されるため、ステップ 18 はスキップして、レビュー画 面のコメントと追加添付書類のセクションが表示される。図 22 は、コメント欄の上にある ステップ18(例:氏名および日付)の画面の一例である。

#### <span id="page-49-2"></span>P. レビューステップ

レビューステップでは、工程申請で提供した全ての情報が確認でき、またステップ 1 か ら 8(セクション A から H)で添付しなかった補足資料(規格外の形状の容器に関する図 解など)も追加できる。書類の添付方法については、本書のセクション II.C を参照するこ と。全ての情報は 1 つの画面に収まりきらないため、「ページアップキー」や「ページダウ ンキー」、またはブラウザ画面の右および下のスクロールバーを使って複数の画面にわたる 情報を確認すること。レビューステップではさらに、製品および/または計画工程の重要因 子に関係すると判断したその他の情報をコメント欄に追加することもできる。

#### <span id="page-49-3"></span>Q. セクションJ. 追加情報(任意)

フォームの本セクションでは、追加の文書を添付できる。1 つまたは複数の選択肢を選ん で、適切な選択肢の隣に文書名を入力すること。

#### <span id="page-49-4"></span>1. コメントと追加添付ファイル:

製品および/または計画工程の重要因子に関係すると判断した追加情報を入力すること。 コメントは任意であるが、複数の製品形状、充填媒体、製品種類について報告する場合は、 本文書のセクション II.A(概説)で述べているようないくつかの状況においてコメントが必 要になることがある。コメント欄の記入は 4,000 文字以内である。

複数の形状がある製品(例:ダイスカット、ぶつ切り、カット、切り身)や、複数の充填 媒体、組成がわずかに異なる複数の製品を一つのフォームで報告する場合、各製品の種類に よって熱伝導率は異なることがある。その場合、製品または充填媒体の最も時間のかかる加 熱設計の工程を申請し、コメント欄を使ってどの充填媒体の加熱に最も時間がかかるのか を明記しなければならない。

追加情報が製品および/または計画工程の重要因子に関係すると判断した場合、その情 報をコメント欄に入力および/または追加情報を含む書類を 1 つあるいは複数添付するこ と(書類の添付方法については、本書のセクション II.C を参照すること)。

図 20、図 21、図 22、図 23、図 24 は確認画面の例である。

ここでは、レビュー画面上のステップ(セクション)のすぐ隣にある「Edit」(編集する) ボタンを選択することで、以前の入力画面に戻って情報が編集できる。

情報の確認、添付書類および/またはコメントの追加が完了したら、(1)申請をキャンセ ルする、(2)保存してドラフトフォルダに行く、(3)FDA に申請書を提出する、のいずれ も可能である。

#### <span id="page-50-0"></span>図 20 –レビュー画面(セクション A)

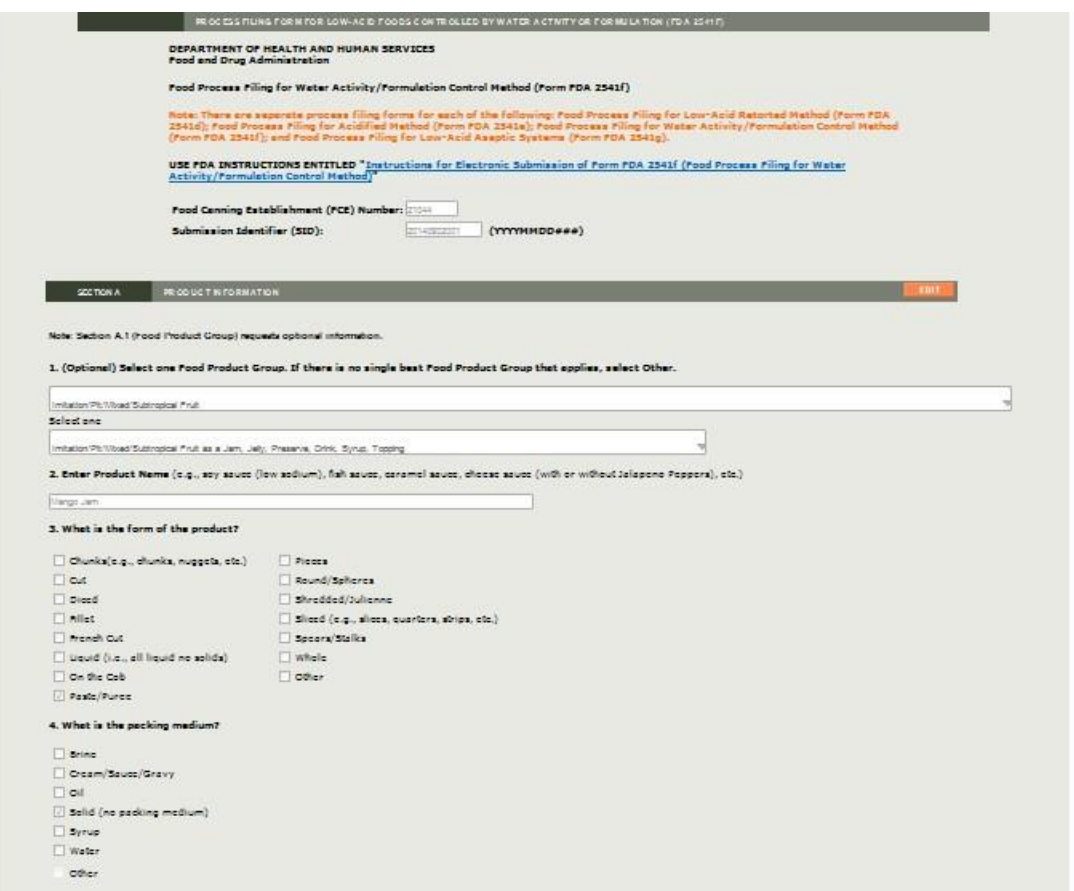

# <span id="page-51-0"></span>図 21-レビュー画面 (セクション B から D)

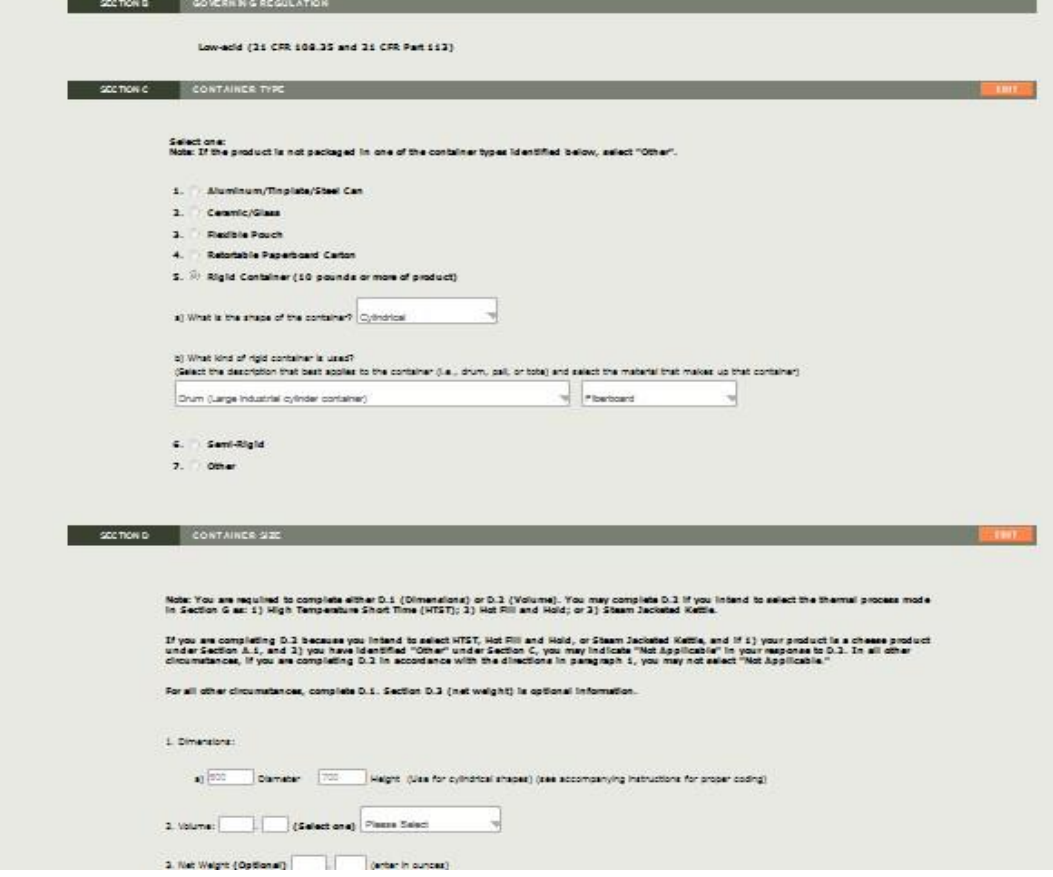

# <span id="page-51-1"></span>図 22-レビュー画面 (セクション E から F)

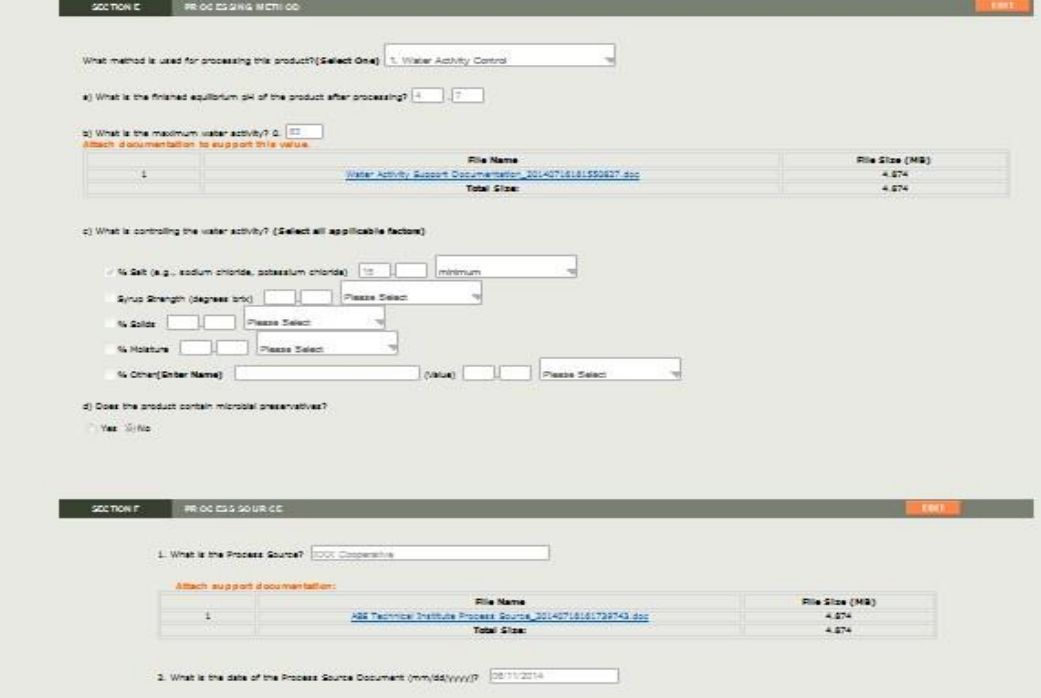

# <span id="page-52-0"></span>図 23-レビュー画面 (セクション G から I)

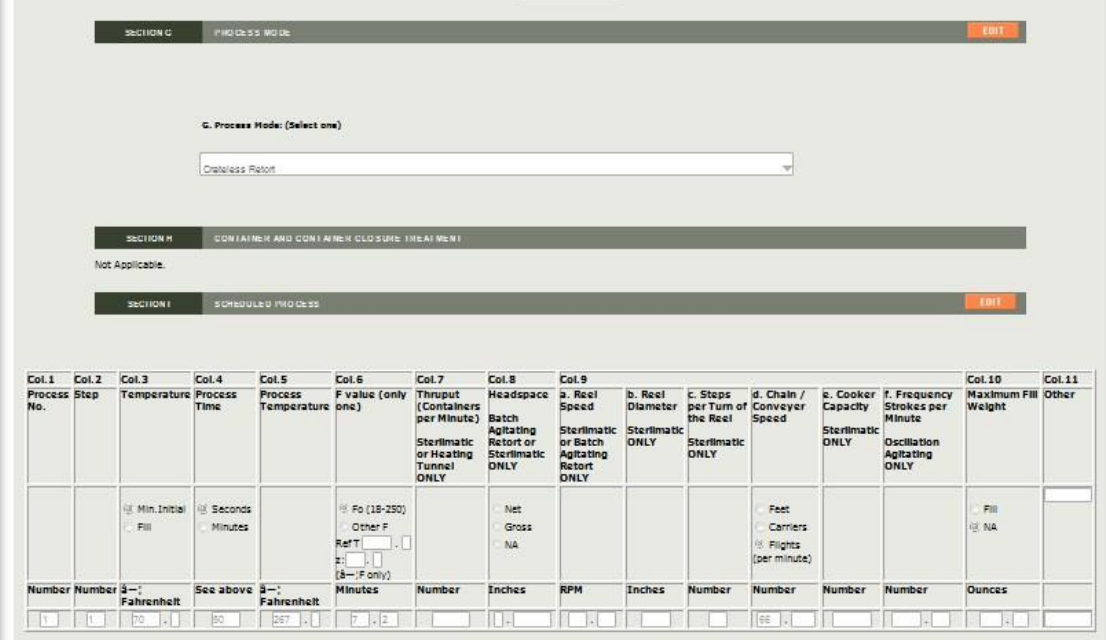

# <span id="page-52-1"></span>図 24-レビュー画面 (セクション J)

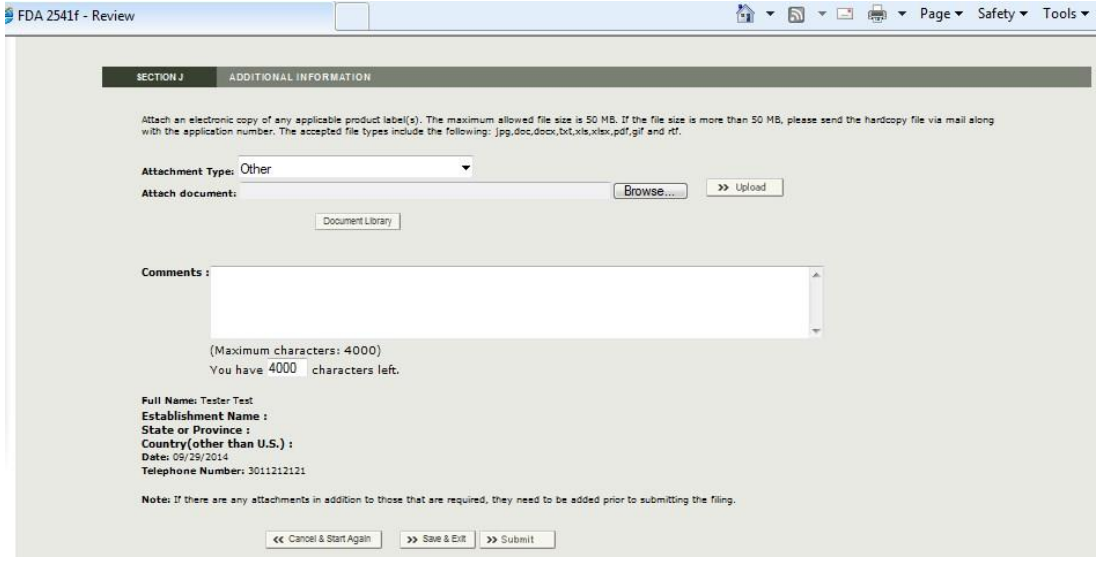

レビュー画面での情報の確認、編集、または適当な資料やコメントの追加が適宜終わった ら、以下に進むことができる。

- 「Cancel and Start Again」(取り消して最初からやり直し)を選択して、保存せず もう一度やり直す。
- 「Save and Exit」(保存して終了)を選択し、申請フォームを FDA に送信せずに下 書きフォルダに保存する。下書きフォルダ内の申請ファイルを作成したユーザー、

および ECP あるいは特別代理人(ユーザー役割については参考文献 2 の付録を参 照)として権限を与えられた人物に有効な状態のままにする。下書きフォルダ内の 申請ファイルは、FDA は見ることができず、また、ECP や FCE の特別代理人以外 のユーザーも見ることはできない。

• 完成した申請フォームを FDA に提出する。

#### <span id="page-53-0"></span>Q. 申請メッセージ

「Submit」(提出する)を選択すると、本システムから申請が完了したことを伝えるメッ セージが表示される。図 25 は、特定の FCE について申請書が提出されたことを知らせる メッセージ画面の一例である。このメッセージ画面には、提出した申請書に割り当てられた SID が明記される。

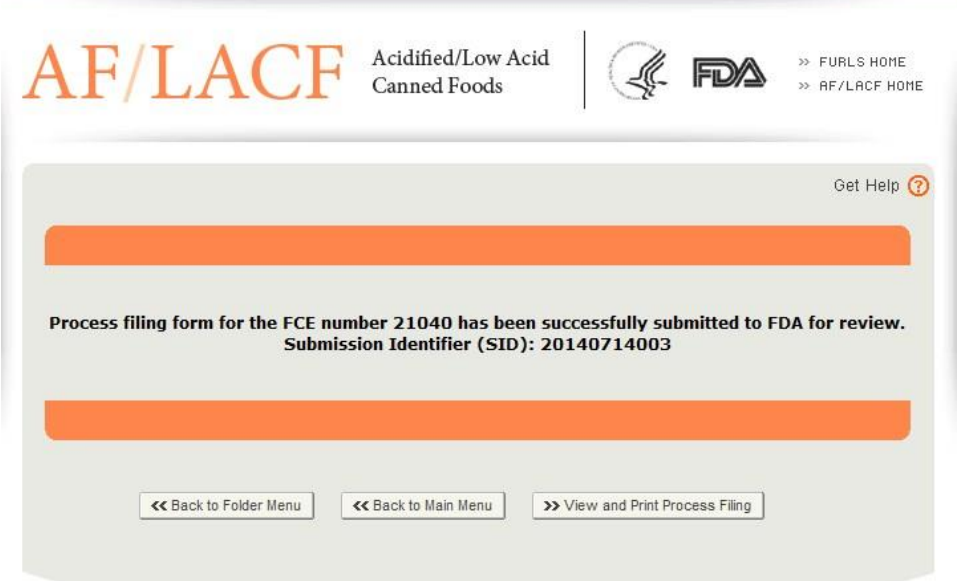

# <span id="page-53-2"></span>図 25 –工程申請が完了した際のメッセージ表示画面

ここでは以下を選択できる。

- フォルダメニューに戻り、FCE 工程申請書フォルダのメインメニューに戻る。
- メインメニューに戻り、AF/LACF のメインメニューに戻る。
- 提出した申請書を表示して確認する。提出した工程申請書は表示後に印刷できる。

### <span id="page-53-1"></span>III. FDAへの問い合わせ、サポートについて

問い合わせ先は以下のとおりである。

- 電子メールアドレス:[LACF@fda.hhs.gov](mailto:LACF@fda.hhs.gov)
- 電話番号:240-402-2411

Copyright(C) 2018 JETRO. All rights reserved.

• 郵便宛先:

Food and Drug Administration LACF Registration Coordinator (HFS-303) Center for Food Safety and Applied Nutrition 5100 Paint Branch Parkway College Park, Maryland 20740-3835

# <span id="page-54-0"></span>IV. 参考文献

1. (産業界向けガイダンス:フォーム FDA 2541(食品缶詰施設登録)および FDA 2541d、 FDA 2541e、FDA 2541f、FDA 2541g(食品殺菌条件工程申請書類)の電子媒体または 紙媒体による FDA への提出) (Guidance for Industry: Submitting Form FDA 2541 (Food Canning Establishment Registration) and Forms FDA 2541d, FDA 2541e, FDA 2541f, and FDA 2541g (Food Process Filing Forms) to FDA in Electronic or Paper Format)

次のサイトにてアクセス可能

[http://www.fda.gov/Food/GuidanceRegulation/GuidanceDocumentsRegulatoryInform](http://www.fda.gov/Food/GuidanceRegulation/GuidanceDocumentsRegulatoryInformation/ucm309376.htm) [ati on/ucm309376.htm](http://www.fda.gov/Food/GuidanceRegulation/GuidanceDocumentsRegulatoryInformation/ucm309376.htm)

- 2. AF/LACF に関する電子システムの使い方(How to Use AF/LACF Electronic System) 次のサイトにてアクセス可能 [http://www.fda.gov/downloads/Food/GuidanceRegulation/FoodFacilityRegistration/Ac](http://www.fda.gov/downloads/Food/GuidanceRegulation/FoodFacilityRegistration/AcidifiedLACFRegistration/UCM417291.pdf) [id ifiedLACFRegistration/UCM417291.pdf](http://www.fda.gov/downloads/Food/GuidanceRegulation/FoodFacilityRegistration/AcidifiedLACFRegistration/UCM417291.pdf)
- 3. 米国食品微生物基準諮問委員会(National Advisory Committee on Microbiological Criteria for Foods)(2010)。危害菌接種パック/チャレンジスタディの手順を決定する ための要因(Parameters for determining inoculated pack/challenge study protocols) Journal of Food Protection 73 (1): 140  $\triangle$  6 202. 次のサイトにてアクセス可能 <http://www.fsis.usda.gov/wps/wcm/connect/a7f8aa06>[-d2ac-40bf-bd7f-](http://www.fsis.usda.gov/wps/wcm/connect/a7f8aa06-d2ac-40bf-bd7f-11c5a59b6c6a/NACMCF_JFP_Inoculated_Pack.pdf?MOD=AJPERES)

[11c5a59b6c6a/NACMCF\\_JFP\\_Inoculated\\_Pack.pdf?MOD=AJPERES](http://www.fsis.usda.gov/wps/wcm/connect/a7f8aa06-d2ac-40bf-bd7f-11c5a59b6c6a/NACMCF_JFP_Inoculated_Pack.pdf?MOD=AJPERES)

- <span id="page-55-0"></span>V. 付録
- <span id="page-55-1"></span>A. 容器の種類と形状

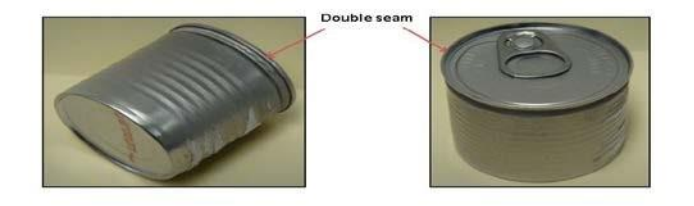

# <span id="page-55-2"></span>図 26 – 二重巻締を示す円筒形の 2 ピースアルミニウム製容器

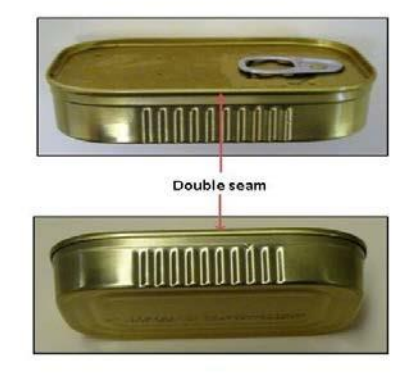

<span id="page-55-3"></span>図 27 –薄型長方形の 2 ピースアルミニウム製容器

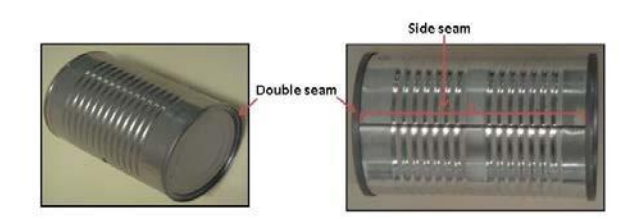

<span id="page-56-0"></span>図 28 –二重巻締とサイドシームがある円筒形の 3 ピース鋼鉄製容器

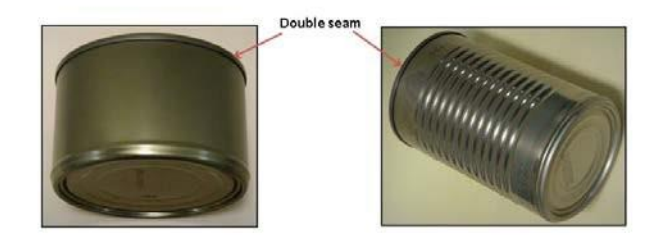

<span id="page-56-1"></span>図 29 –二重巻締のある円筒形の 2 ピース鋼鉄製容器

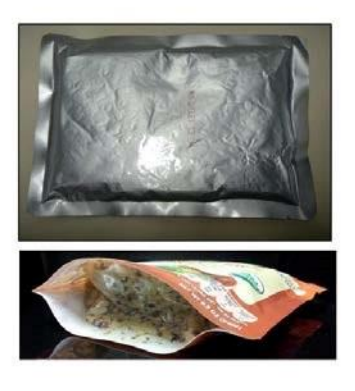

<span id="page-57-0"></span>図 30 –フレキシブルパウチ

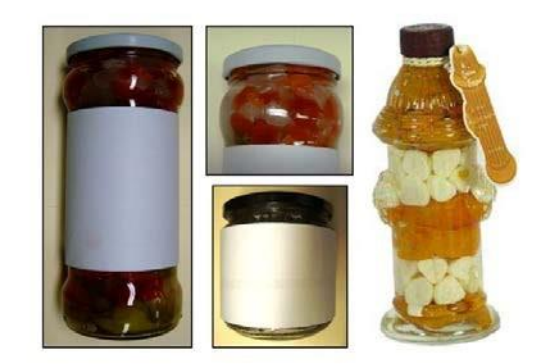

<span id="page-57-1"></span>図 31 –ガラス容器

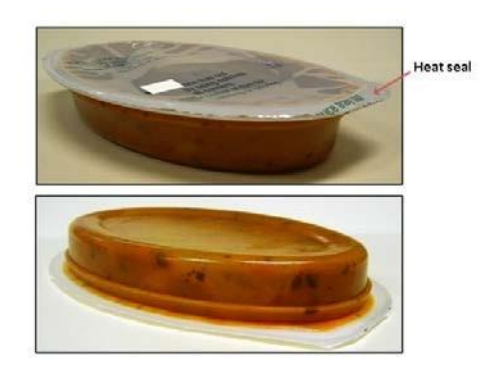

<span id="page-58-0"></span>図 32 –ヒートシール付き半剛性・楕円容器

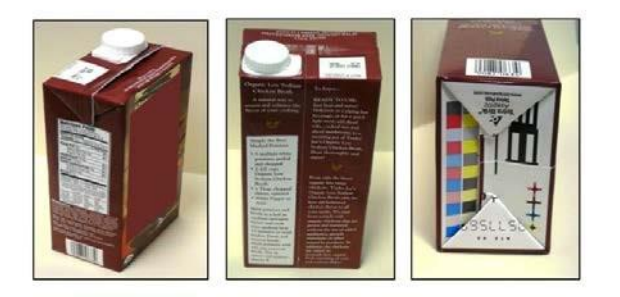

<span id="page-58-1"></span>図 33 –半剛性・長方形容器

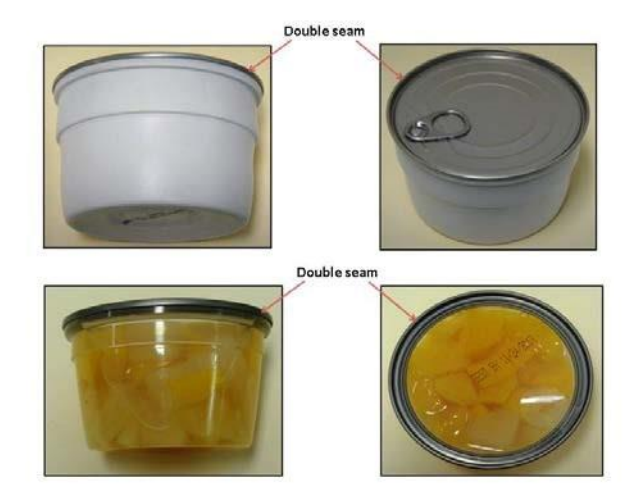

図 34-アルミニウム製の二重巻締付き半剛性容器

<span id="page-59-0"></span>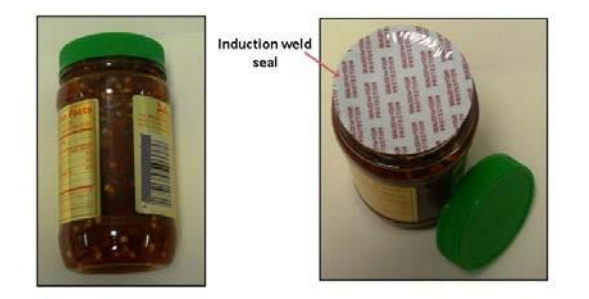

<span id="page-59-1"></span>図 35 –加熱圧着シール付き半剛性・円筒容器

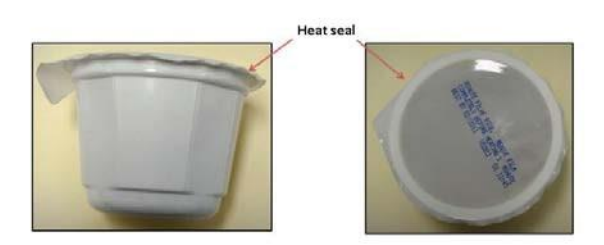

# <span id="page-60-2"></span>図 36-ヒートシール付き半剛性容器

# <span id="page-60-0"></span>B. 容器の寸法測定

容器の寸法測定は、必ず容器の外縁から測定しなくてはならない。容器の素材と寸法の適 切な測定方法について、以下に各種挙げる。

# <span id="page-60-1"></span>1. 円筒容器の測定

直径は容器の二重巻締の外側から測定する。高さは二重巻締の先端から反対側の先端ま でを測定する。2 ピース缶の場合は、二重巻締の先端から反対側の最も遠い先端までを測定 する。ガラス瓶または特殊な形状の円筒容器については、必ず容器の最も幅の大きい部分を 測定する。

熱融着させている半剛性容器の場合、フランジシールは容器の寸法としては測定しない。 シールの端が食品を固定している箱状部分と交わるフランジの内縁からのみ測定する。

円筒容器を測定する際は、直径×高さ(例:2 と 16 分の 11 インチ×4 インチの容器の場合 は「0211×0400」)を記入する。

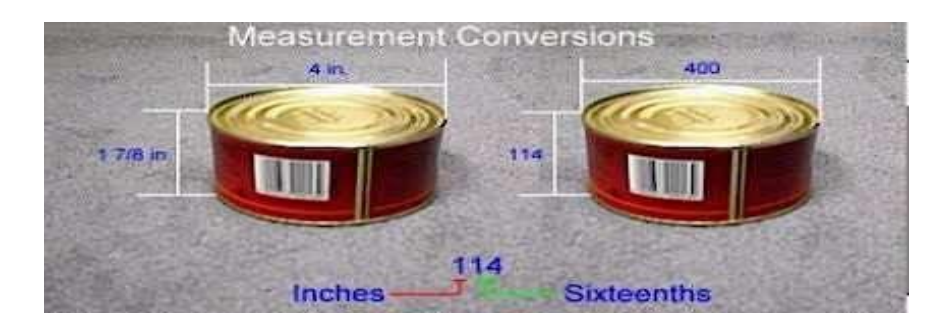

<span id="page-60-3"></span>図 37 –円筒容器の測定

特殊な形状の円筒容器を測定する際は、必ず容器の最も幅の大きい部分を測定する。

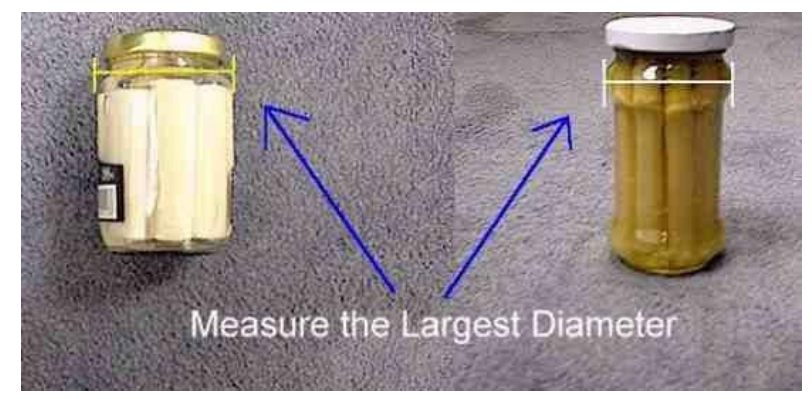

# <span id="page-61-2"></span>図 38 –特殊形状の円筒容器の測定

#### <span id="page-61-0"></span>2. 楕円容器の測定

特殊な形状の楕円容器を測定する際は、必ず容器の最も幅の大きい部分を測定する。

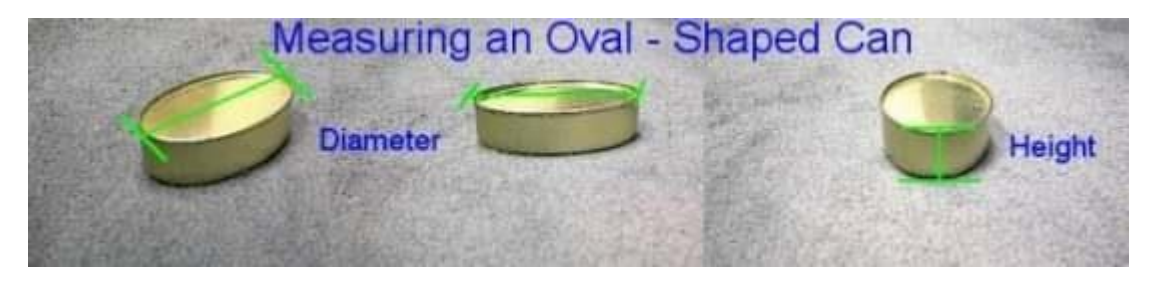

<span id="page-61-3"></span>図 39 –楕円容器の測定

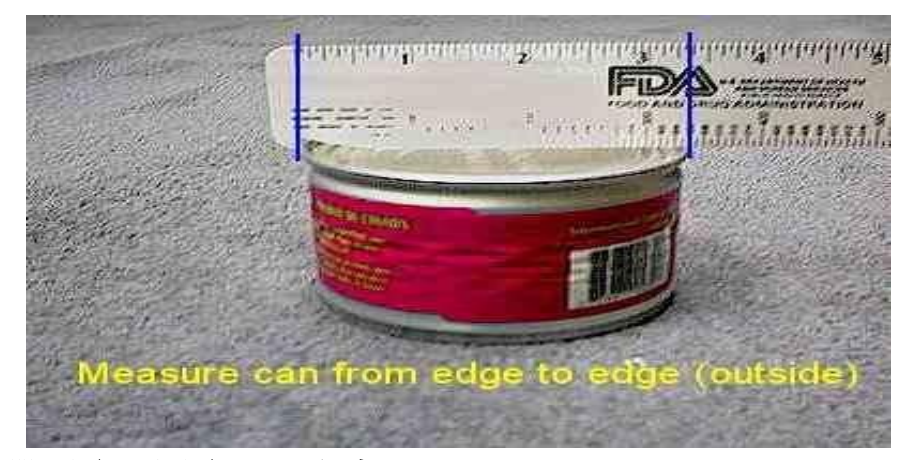

#### <span id="page-61-4"></span>図 40 –容器の外縁から外縁までを測定

# <span id="page-61-1"></span>3. 長方形容器、長方形トレー、薄型容器の測定

長方形容器全般(トレーを含む)については、長さ(最長寸法)×幅(2番目に長い寸法) ×高さを記入する。例えば、長さが 4 と 16 分の 5 インチ、幅が 3 と 16 分の 1 インチ、高 さが 16 分の 14 インチの容器の場合は「0405×0301×0014」と記入する。

長方形の缶については、二重巻締の外側から長さと幅を測定する。容器の高さを測定する 際は、二重巻締の先端から底の最も遠い先端までを測定する。

長方形のパウチについては、長さおよび幅はシームの内縁から測定する。高さは、最も厚 みのある部分の厚さを測定する。

板紙製の長方形容器については、長さ、幅、高さとも容器の外縁から測定する。

<span id="page-62-0"></span>4. 長方形容器の測定

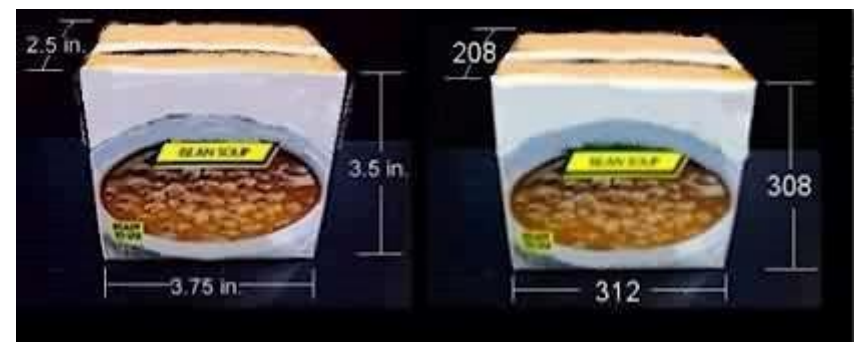

図 41 – 長方形容器の測定

<span id="page-62-3"></span><span id="page-62-1"></span>5. 長方形トレーの測定

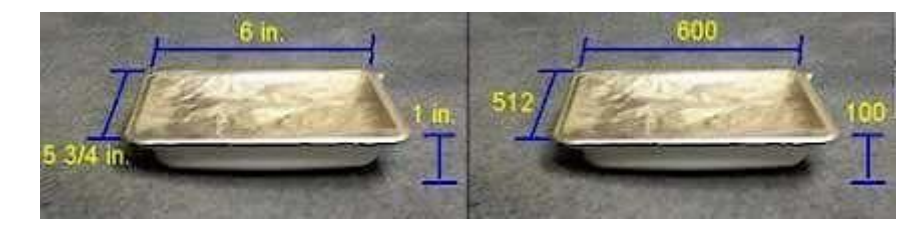

- <span id="page-62-4"></span>図 42 – 長方形トレーの測定
- <span id="page-62-2"></span>6. 薄型容器の測定

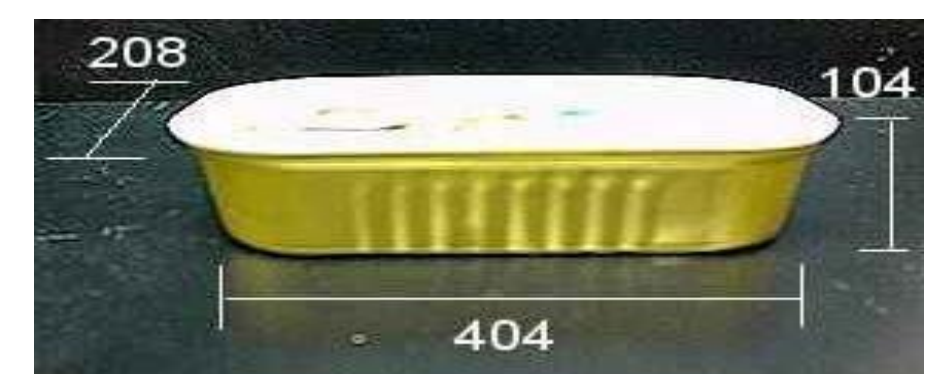

<span id="page-62-5"></span>図 43 –薄型容器の測定

米国 電子申請用説明書:フォーム FDA2541f(水分活性/組成制御食品殺菌条件工程申請) (仮訳)

2018 年 6 月作成

日本貿易振興機構(ジェトロ)農林水産・食品部 農林水産・食品課 〒107-6006 東京都港区赤坂 1-12-32 Tel. 03-3582-5186

禁無断転載